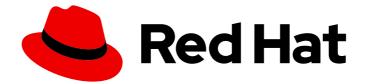

# **Red Hat Satellite 6.11**

## **Managing Hosts**

A guide to managing hosts in a Red Hat Satellite 6 environment.

Last Updated: 2024-01-31

A guide to managing hosts in a Red Hat Satellite 6 environment.

Red Hat Satellite Documentation Team satellite-doc-list@redhat.com

## Legal Notice

Copyright © 2024 Red Hat, Inc.

The text of and illustrations in this document are licensed by Red Hat under a Creative Commons Attribution–Share Alike 3.0 Unported license ("CC-BY-SA"). An explanation of CC-BY-SA is available at

http://creativecommons.org/licenses/by-sa/3.0/

. In accordance with CC-BY-SA, if you distribute this document or an adaptation of it, you must provide the URL for the original version.

Red Hat, as the licensor of this document, waives the right to enforce, and agrees not to assert, Section 4d of CC-BY-SA to the fullest extent permitted by applicable law.

Red Hat, Red Hat Enterprise Linux, the Shadowman logo, the Red Hat logo, JBoss, OpenShift, Fedora, the Infinity logo, and RHCE are trademarks of Red Hat, Inc., registered in the United States and other countries.

Linux <sup>®</sup> is the registered trademark of Linus Torvalds in the United States and other countries.

Java <sup>®</sup> is a registered trademark of Oracle and/or its affiliates.

XFS <sup>®</sup> is a trademark of Silicon Graphics International Corp. or its subsidiaries in the United States and/or other countries.

MySQL <sup>®</sup> is a registered trademark of MySQL AB in the United States, the European Union and other countries.

Node.js <sup>®</sup> is an official trademark of Joyent. Red Hat is not formally related to or endorsed by the official Joyent Node.js open source or commercial project.

The OpenStack <sup>®</sup> Word Mark and OpenStack logo are either registered trademarks/service marks or trademarks/service marks of the OpenStack Foundation, in the United States and other countries and are used with the OpenStack Foundation's permission. We are not affiliated with, endorsed or sponsored by the OpenStack Foundation, or the OpenStack community.

All other trademarks are the property of their respective owners.

### Abstract

This guide describes how to configure and work with hosts in a Red Hat Satellite environment. Before continuing with this workflow you must have successfully installed a Red Hat Satellite 6 Server and any required Capsule Servers.

## **Table of Contents**

| PROVIDING FEEDBACK ON RED HAT DOCUMENTATION                                                   | . 5 |
|-----------------------------------------------------------------------------------------------|-----|
| CHAPTER 1. OVERVIEW OF HOSTS IN SATELLITE                                                     | . 6 |
| CHAPTER 2. ADMINISTERING HOSTS                                                                | . 7 |
| 2.1. CREATING A HOST IN RED HAT SATELLITE                                                     | 7   |
| 2.2. CLONING HOSTS                                                                            | 9   |
| 2.3. ASSOCIATING A VIRTUAL MACHINE WITH SATELLITE FROM A HYPERVISOR                           | 9   |
| 2.4. EDITING THE SYSTEM PURPOSE OF A HOST                                                     | 9   |
| 2.5. EDITING THE SYSTEM PURPOSE OF MULTIPLE HOSTS                                             | 10  |
| 2.6. CHANGING A MODULE STREAM FOR A HOST                                                      | 11  |
| 2.7. CREATING A HOST GROUP                                                                    | 11  |
| 2.8. CREATING A HOST GROUP FOR EACH LIFECYCLE ENVIRONMENT                                     | 13  |
| 2.9. CHANGING THE HOST GROUP OF A HOST                                                        | 13  |
| 2.10. CHANGING THE ENVIRONMENT OF A HOST                                                      | 14  |
| 2.11. CHANGING THE MANAGED STATUS OF A HOST                                                   | 14  |
| 2.12. ASSIGNING A HOST TO A SPECIFIC ORGANIZATION                                             | 14  |
| 2.13. ASSIGNING A HOST TO A SPECIFIC LOCATION                                                 | 15  |
| 2.14. REMOVING A HOST FROM SATELLITE                                                          | 16  |
| 2.14.1. Disassociating A Virtual Machine from Satellite without Removing It from a Hypervisor | 16  |
| CHAPTER 3. REGISTERING HOSTS AND SETTING UP HOST INTEGRATION                                  | 18  |
| 3.1. SUPPORTED CLIENTS IN REGISTRATION                                                        | 18  |
| 3.2. REGISTRATION METHODS                                                                     | 18  |
| 3.3. REGISTERING HOSTS BY USING GLOBAL REGISTRATION                                           | 19  |
| 3.3.1. Global Parameters for Registration                                                     | 19  |
| 3.3.2. Registering a Host                                                                     | 19  |
| 3.3.3. Customizing the Registration Templates                                                 | 22  |
| 3.4. REGISTERING HOSTS BY USING THE BOOTSTRAP SCRIPT                                          | 23  |
| 3.4.1. Setting Permissions for the Bootstrap Script                                           | 25  |
| 3.4.2. Advanced Bootstrap Script Configuration                                                | 26  |
| 3.4.2.1. Migrating a Host From One Satellite to Another Satellite                             | 26  |
| 3.4.2.2. Migrating a Host from Red Hat Network (RHN) or Satellite 5 to Satellite              | 27  |
| 3.4.2.3. Registering a Host to Satellite without Puppet                                       | 27  |
| 3.4.2.4. Registering a Host to Satellite for Content Management Only                          | 28  |
| 3.4.2.5. Changing the Method the Bootstrap Script Uses to Download the Consumer RPM           | 28  |
| 3.4.2.6. Providing the host's IP address to Satellite                                         | 29  |
| 3.4.2.7. Enabling Remote Execution on the Host                                                | 29  |
| 3.4.2.8. Creating a Domain for a Host During Registration                                     | 30  |
| 3.4.2.9. Providing an Alternative FQDN for the Host                                           | 30  |
| 3.5. INSTALLING THE KATELLO AGENT                                                             | 31  |
| 3.6. INSTALLING TRACER                                                                        | 32  |
| 3.7. INSTALLING AND CONFIGURING PUPPET AGENT ON A HOST MANUALLY                               | 32  |
| CHAPTER 4. MIGRATING HOSTS FROM KATELLO AGENT TO REMOTE EXECUTION                             | 34  |
| CHAPTER 5. ADDING NETWORK INTERFACES                                                          | 37  |
| 5.1. ADDING A PHYSICAL INTERFACE                                                              | 37  |
| 5.2. ADDING A VIRTUAL INTERFACE                                                               | 38  |
| 5.3. ADDING A BONDED INTERFACE                                                                | 39  |
| 5.4. BONDING MODES AVAILABLE IN SATELLITE                                                     | 40  |
| 5.5. ADDING A BASEBOARD MANAGEMENT CONTROLLER (BMC) INTERFACE                                 | 41  |

| CHAPTER 6. UPGRADING HOSTS TO NEXT MAJOR RED HAT ENTERPRISE LINUX RELEASE                                                                                                    | 43                                                                                                    |
|----------------------------------------------------------------------------------------------------|----------------------------------------------------------------------------------------------------|
| CHAPTER 7. CONVERTING A HOST TO RED HAT ENTERPRISE LINUX                                                                                                    | <b>45</b><br>46                                                                                                    |
| <ul> <li>CHAPTER 8. HOST MANAGEMENT AND MONITORING USING RHEL WEB CONSOLE</li> <li>8.1. ENABLING RHEL WEB CONSOLE ON SATELLITE</li> <li>8.2. MANAGING AND MONITORING HOSTS USING RHEL WEB CONSOLE</li> <li>8.3. DISABLING RHEL WEB CONSOLE ON SATELLITE</li> </ul>                                                                                                    | <b>49</b><br>49<br>49<br>50                                                                                                    |
| CHAPTER 9. MONITORING HOSTS USING RED HAT INSIGHTS9.1. USING RED HAT INSIGHTS WITH HOSTS IN SATELLITE9.2. CREATING AN INSIGHTS PLAN FOR HOSTS                                                                                                    | <b>51</b><br>51<br>52                                                                                                    |
| <ul> <li>CHAPTER 10. USING REPORT TEMPLATES TO MONITOR HOSTS</li> <li>10.1. GENERATING HOST MONITORING REPORTS</li> <li>10.2. CREATING A REPORT TEMPLATE</li> <li>10.3. EXPORTING REPORT TEMPLATES</li> <li>10.4. EXPORTING REPORT TEMPLATES USING THE SATELLITE API</li> <li>10.5. IMPORTING REPORT TEMPLATES USING THE SATELLITE API</li> <li>10.6. IMPORTING REPORT TEMPLATES USING THE SATELLITE API</li> <li>10.7. CREATING A REPORT TEMPLATE TO MONITOR ENTITLEMENTS</li> <li>10.8. REPORT TEMPLATE SAFE MODE</li> </ul>                                                                                                    | 54<br>55<br>56<br>57<br>58<br>59<br>60<br>61                                                                                                    |
| <ul> <li>CHAPTER 11. CONFIGURING HOST COLLECTIONS</li> <li>11.1. CREATING A HOST COLLECTION</li> <li>11.2. CLONING A HOST COLLECTION</li> <li>11.3. REMOVING A HOST COLLECTION</li> <li>11.4. ADDING A HOST TO A HOST COLLECTION</li> <li>11.5. REMOVING A HOST FROM A HOST COLLECTION</li> <li>11.6. ADDING CONTENT TO A HOST COLLECTION</li> <li>11.6.1. Adding Packages to a Host Collection</li> <li>11.6.2. Viewing installed packages</li> <li>11.6.3. Upgrading a Package</li> <li>11.6.4. Removing a Package From a Host</li> <li>11.6.5. Adding Errata to a Host Collection</li> <li>11.6.6. Adding Errata to a Single Host</li> <li>11.6.7. Applying Installable Errata</li> <li>11.6.8. Filter Errata by Type and Severity</li> <li>11.6.9. Removing Content From a Host Collection</li> <li>11.6.10. Changing the Life Cycle Environment or Content View of a Host Collection</li> </ul> | <ul> <li>63</li> <li>63</li> <li>63</li> <li>64</li> <li>64</li> <li>65</li> <li>65</li> <li>66</li> <li>66</li> <li>67</li> <li>68</li> <li>68</li> <li>68</li> </ul> |
| <ul> <li>CHAPTER 12. CONFIGURING AND SETTING UP REMOTE JOBS</li> <li>12.1. ABOUT RUNNING JOBS ON HOSTS</li> <li>12.2. REMOTE EXECUTION WORKFLOW</li> <li>12.3. PERMISSIONS FOR REMOTE EXECUTION</li> <li>12.4. CREATING A JOB TEMPLATE</li> <li>12.5. CONFIGURING THE FALLBACK TO ANY CAPSULE REMOTE EXECUTION SETTING IN SATELLITE</li> <li>12.6. CONFIGURING THE GLOBAL CAPSULE REMOTE EXECUTION SETTING IN SATELLITE</li> <li>12.7. CONFIGURING SATELLITE TO USE AN ALTERNATIVE DIRECTORY TO EXECUTE REMOTE JOBS ON HOSTS</li> <li>12.8. DISTRIBUTING SSH KEYS FOR REMOTE EXECUTION</li> <li>12.9. DISTRIBUTING SSH KEYS FOR REMOTE EXECUTION MANUALLY</li> <li>12.10. USING THE SATELLITE API TO OBTAIN SSH KEYS FOR REMOTE EXECUTION</li> <li>12.11. CONFIGURING A KICKSTART TEMPLATE TO DISTRIBUTE SSH KEYS DURING PROVISIONING</li> </ul>                                                     | 70<br>70<br>71<br>72<br>73<br>74<br>74<br>75<br>75<br>75<br>76                                                                                                    |

| <ul> <li>12.12. CONFIGURING A KEYTAB FOR KERBEROS TICKET GRANTING TICKETS</li> <li>12.13. CONFIGURING KERBEROS AUTHENTICATION FOR REMOTE EXECUTION</li> <li>12.14. SETTING UP JOB TEMPLATES</li> <li>12.15. EXECUTING A REMOTE JOB</li> <li>12.16. SCHEDULING A RECURRING ANSIBLE JOB FOR A HOST</li> <li>12.17. SCHEDULING A RECURRING ANSIBLE JOB FOR A HOST GROUP</li> <li>12.18. MONITORING JOBS</li> </ul>                                                                                                    | 76<br>77<br>78<br>80<br>80<br>80                                                                                       |
|----------------------------------------------------------------------------------------------------|----------------------------------------------------------------------------------------------------|
| CHAPTER 13. HOST STATUS IN SATELLITE13.1. HOST GLOBAL STATUS OVERVIEW13.2. HOST SUB-STATUS OVERVIEW                                                                                                    | <b>82</b><br>82<br>82                                                                                                  |
| <ul> <li>CHAPTER 14. SYNCHRONIZING TEMPLATE REPOSITORIES</li> <li>14.1. ENABLING THE TEMPLATESYNC PLUG-IN</li> <li>14.2. CONFIGURING THE TEMPLATESYNC PLUG-IN</li> <li>14.3. USING REPOSITORY SOURCES</li> <li>14.3.1. Synchronizing Templates with an Existing Repository</li> <li>14.3.2. Synchronizing Templates with a Local Directory</li> <li>14.4. IMPORTING AND EXPORTING TEMPLATES</li> <li>14.4.1. Importing Templates</li> <li>14.4.2. Exporting Templates</li> <li>14.5. UNINSTALLING THE FOREMAN TEMPLATES PLUG-IN</li> </ul> | <ul> <li>85</li> <li>85</li> <li>87</li> <li>87</li> <li>87</li> <li>88</li> <li>88</li> <li>90</li> <li>91</li> </ul> |
| CHAPTER 15. MANAGING PACKAGES<br>15.1. ENABLING AND DISABLING REPOSITORIES ON HOSTS<br>15.2. INSTALLING PACKAGES ON A HOST<br>15.3. UPGRADING PACKAGES ON A HOST<br>15.4. REMOVING PACKAGES FROM A HOST                                                                                                    | <b>92</b><br>92<br>92<br>92<br>93                                                                                      |
| <ul> <li>APPENDIX A. TEMPLATE WRITING REFERENCE</li> <li>A.1. ACCESSING THE TEMPLATE WRITING REFERENCE IN THE SATELLITE WEB UI</li> <li>A.2. WRITING ERB TEMPLATES</li> <li>A.3. TROUBLESHOOTING ERB TEMPLATES</li> <li>A.4. GENERIC SATELLITE-SPECIFIC MACROS</li> <li>A.5. TEMPLATES MACROS</li> <li>A.6. HOST-SPECIFIC VARIABLES</li> <li>A.7. KICKSTART-SPECIFIC VARIABLES</li> <li>A.8. CONDITIONAL STATEMENTS</li> <li>A.9. PARSING ARRAYS</li> <li>A.10. EXAMPLE TEMPLATE SNIPPETS</li> </ul>                                       | 94<br>94<br>96<br>97<br>97<br>100<br>103<br>104<br>104                                                                 |
| APPENDIX B. JOB TEMPLATE EXAMPLES AND EXTENSIONS<br>B.1. CUSTOMIZING JOB TEMPLATES<br>B.2. DEFAULT JOB TEMPLATE CATEGORIES<br>B.3. EXAMPLE RESTORECON TEMPLATE<br>B.4. RENDERING A RESTORECON TEMPLATE<br>B.5. EXECUTING A RESTORECON TEMPLATE ON MULTIPLE HOSTS<br>B.6. INCLUDING POWER ACTIONS IN TEMPLATES                                                                                                    | <b>108</b><br>108<br>109<br>109<br>109<br>109                                                                          |

## PROVIDING FEEDBACK ON RED HAT DOCUMENTATION

We appreciate your input on our documentation. Please let us know how we could make it better.

You can submit feedback by filing a ticket in Bugzilla:

- 1. Navigate to the Bugzilla website.
- 2. In the **Component** field, use **Documentation**.
- 3. In the **Description** field, enter your suggestion for improvement. Include a link to the relevant parts of the documentation.
- 4. Click Submit Bug.

## CHAPTER 1. OVERVIEW OF HOSTS IN SATELLITE

A host is any Linux client that Red Hat Satellite manages. Hosts can be physical or virtual. Virtual hosts can be deployed on any platform supported by Red Hat Satellite, such as Amazon EC2, Google Compute Engine, KVM, libvirt, Microsoft Azure, OpenStack, Red Hat Virtualization, Rackspace Cloud Services, or VMware vSphere.

Red Hat Satellite enables host management at scale, including monitoring, provisioning, remote execution, configuration management, software management, and subscription management. You can manage your hosts from the Satellite web UI or from the command line.

In the Satellite web UI, you can browse all hosts recognized by Satellite Server, grouped by type:

- All Hosts a list of all hosts recognized by Satellite Server.
- **Discovered Hosts** a list of bare-metal hosts detected on the provisioning network by the Discovery plug-in.
- **Content Hosts** a list of hosts that manage tasks related to content and subscriptions.
- Host Collections a list of user-defined collections of hosts used for bulk actions such as errata installation.

To search for a host, type in the **Search** field, and use an asterisk (\*) to perform a partial string search. For example, if searching for a content host named **dev-node.example.com**, click the **Content Hosts** page and type **dev-node**\* in the **Search** field. Alternatively, \***node**\* will also find the content host **devnode.example.com**.

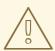

#### WARNING

Satellite Server is listed as a host itself even if it is not self-registered. Do not delete Satellite Server from the list of hosts.

## **CHAPTER 2. ADMINISTERING HOSTS**

This chapter describes creating, registering, administering, and removing hosts.

## 2.1. CREATING A HOST IN RED HAT SATELLITE

Use this procedure to create a host in Red Hat Satellite. To use the CLI instead of the Satellite web UI, see the CLI procedure.

#### Procedure

- 1. In the Satellite web UI, click **Hosts** > **Create Host**.
- 2. On the **Host** tab, enter the required details.
- 3. Click the **Ansible Roles** tab, and from the **Ansible Roles** list, select one or more roles that you want to add to the host. Use the **arrow** icon to manage the roles that you add or remove.
- 4. On the **Puppet Classes** tab, select the Puppet classes you want to include.
- 5. On the **Interfaces** tab:
  - a. For each interface, click **Edit** in the **Actions** column and configure the following settings as required:
    - **Type** For a Bond or BMC interface, use the **Type** list and select the interface type.
    - MAC address Enter the MAC address.
    - **DNS name** Enter the DNS name that is known to the DNS server. This is used for the host part of the FQDN.
    - **Domain** Select the domain name of the provisioning network. This automatically updates the **Subnet** list with a selection of suitable subnets.
    - IPv4 Subnet Select an IPv4 subnet for the host from the list.
    - IPv6 Subnet Select an IPv6 subnet for the host from the list.
    - IPv4 address If IP address management (IPAM) is enabled for the subnet, the IP address is automatically suggested. Alternatively, you can enter an address. The address can be omitted if provisioning tokens are enabled, if the domain does not mange DNS, if the subnet does not manage reverse DNS, or if the subnet does not manage DHCP reservations.
    - IPv6 address If IP address management (IPAM) is enabled for the subnet, the IP address is automatically suggested. Alternatively, you can enter an address.
    - **Managed** Select this checkbox to configure the interface during provisioning to use the Capsule provided DHCP and DNS services.
    - **Primary** Select this checkbox to use the DNS name from this interface as the host portion of the FQDN.
    - **Provision** Select this checkbox to use this interface for provisioning. This means TFTP boot will take place using this interface, or in case of image based provisioning, the

script to complete the provisioning will be executed through this interface. Note that many provisioning tasks, such as downloading RPMs by **anaconda**, Puppet setup in a **%post** script, will use the primary interface.

- Virtual NIC Select this checkbox if this interface is not a physical device. This setting has two options:
  - Tag Optionally set a VLAN tag. If unset, the tag will be the VLAN ID of the subnet.
  - Attached to Enter the device name of the interface this virtual interface is attached to.
- b. Click **OK** to save the interface configuration.
- c. Optionally, click **Add Interface** to include an additional network interface. For more information, see Chapter 5, *Adding Network Interfaces*.
- d. Click **Submit** to apply the changes and exit.
- 6. On the Operating System tab, enter the required details. For Red Hat operating systems, select Synced Content for Media Selection. If you want to use non Red Hat operating systems, select All Media, then select the installation media from the Media Selection list. You can select a partition table from the list or enter a custom partition table in the Custom partition table field. You cannot specify both.
- 7. On the Parameters tab, click Add Parameter to add any parameter variables that you want to pass to job templates at run time. This includes all Puppet Class, Ansible playbook parameters and host parameters that you want to associate with the host. To use a parameter variable with an Ansible job template, you must add a Host Parameter. When you create a Red Hat Enterprise Linux 8 host, you can set system purpose attributes. System purpose attributes define what subscriptions to attach automatically on host creation. In the Host Parameters area, enter the following parameter names with the corresponding values. For the list of values, see Introduction to System Purpose in *Performing a standard RHEL 8 installation*.
  - syspurpose\_role
  - syspurpose\_sla
  - syspurpose\_usage
  - syspurpose\_addons
- 8. On the Additional Information tab, enter additional information about the host.
- 9. Click **Submit** to complete your provisioning request.

#### CLI procedure

• To create a host associated to a host group, enter the following command:

ip=ip\_address" \
--organization "My\_Organization" \
--location "My\_Location" \
--ask-root-password yes

This command prompts you to specify the root password. It is required to specify the host's IP and MAC address. Other properties of the primary network interface can be inherited from the host group or set using the **--subnet**, and **--domain** parameters. You can set additional interfaces using the **--interface** option, which accepts a list of key-value pairs. For the list of available interface settings, enter the **hammer host create --help** command.

## 2.2. CLONING HOSTS

You can clone existing hosts.

#### Procedure

- 1. In the Satellite web UI, navigate to Hosts > All Hosts
- 2. In the Actions menu, click Clone.
- 3. On the Host tab, ensure to provide a Name different from the original host.
- 4. On the Interfaces tab, ensure to provide a different IP address.
- 5. Click **Submit** to clone the host.

For more information, see Section 2.1, "Creating a Host in Red Hat Satellite" .

# 2.3. ASSOCIATING A VIRTUAL MACHINE WITH SATELLITE FROM A HYPERVISOR

#### Procedure

- 1. In the Satellite web UI, navigate to Infrastructure > Compute Resources.
- 2. Select a compute resource.
- 3. On the Virtual Machines tab, click Associate VM from the Actions menu.

## 2.4. EDITING THE SYSTEM PURPOSE OF A HOST

You can edit the system purpose attributes for a Red Hat Enterprise Linux host. System purpose attributes define which subscriptions to attach automatically to this host. For more information about system purpose, see Introduction to System Purpose in *Performing a standard RHEL 8 installation*.

#### Prerequisites

• The host that you want to edit must be registered with the subscription-manager.

#### Procedure

- 1. In the Satellite web UI, navigate to **Hosts** > **Content Hosts** and click the name of the Red Hat Enterprise Linux 8 host that you want to edit.
- 2. In the **System Purpose** area, click the **Edit** or **Remove** icon for the system purpose attributes that you want to edit, add, or remove.
- 3. Click Save.
- 4. Click the Subscriptions tab and select Subscriptions.
- 5. Click Run Auto-Attach to attach subscriptions to your host automatically.
- 6. Refresh the page to verify that the subscriptions list contains the correct subscriptions.

#### CLI procedure

- Log in to the host and edit the required system purpose attributes. For example, set the usage type to **Production**, the role to **Red Hat Enterprise Linux Server**, and add the **addon** add on. For the list of values, see Introduction to System Purpose in *Performing a standard RHEL 8 installation*.
  - # syspurpose set-usage Production
    # syspurpose set-role Red Hat Enterprise Linux Server
    # syspurpose add-addons 'your\_addon'
- 2. Verify the system purpose attributes for this host:

# syspurpose show

3. Automatically attach subscriptions to this host:

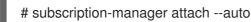

4. Verify the system purpose status for this host:

# subscription-manager status

## 2.5. EDITING THE SYSTEM PURPOSE OF MULTIPLE HOSTS

You can edit the system purpose attributes of Red Hat Enterprise Linux hosts. System purpose attributes define which subscriptions to attach automatically to hosts. For more information about system purpose, see Introduction to System Purpose in *Performing a standard RHEL 8 installation*.

#### Prerequisites

• The hosts that you want to edit must be registered with the subscription-manager.

#### Procedure

- 1. In the Satellite web UI, navigate to **Hosts** > **Content Hosts** and select Red Hat Enterprise Linux 8 hosts that you want to edit.
- 2. Click the Select Action list and select Manage System Purpose.

- 3. Select the system purpose attributes that you want to assign to the selected hosts. You can select one of the following values:
  - A specific attribute to set an all selected hosts.
  - No Change to keep the attribute set on the selected hosts.
  - None (Clear) to clear the attribute on the selected hosts.
- 4. Click Assign.
- 5. In the Satellite web UI, navigate to **Hosts** > **Content Hosts** and select the same Red Hat Enterprise Linux 8 hosts to automatically attach subscriptions based on the system purpose.
- 6. Click the Select Action list and select Manage Subscriptions.
- 7. Click **Auto-Attach** to attach subscriptions to all selected hosts automatically based on their system role.

## 2.6. CHANGING A MODULE STREAM FOR A HOST

If you have a host running Red Hat Enterprise Linux 8, you can modify the module stream for the repositories you install.

After you create the host, you can enable, disable, install, update, and remove module streams from your host in the Satellite web UI.

#### Procedure

- 1. In the Satellite web UI, navigate to **Hosts** > **Content Hosts** and click the name of the host that contains the modules you want to change.
- 2. Click the Module Streams tab.
- 3. From the **Available Module Streams** list, locate the module that you want to change. You can use the **Filter** field to refine the list entries. You can also use the **Filter Status** list to search for modules with a specific status.
- 4. From the **Actions** list, select the change that you want to make to the module.
- 5. In the **Job Invocation** window, ensure that the job information is accurate. Change any details that you require, and then click **Submit**.

## 2.7. CREATING A HOST GROUP

If you create a high volume of hosts, many of the hosts can have common settings and attributes. Adding these settings and attributes for every new host is time consuming. If you use host groups, you can apply common attributes to hosts that you create.

A host group functions as a template for common host settings, containing many of the same details that you provide to hosts. When you create a host with a host group, the host inherits the defined settings from the host group. You can then provide additional details to individualize the host.

To use the CLI instead of the Satellite web UI, see the CLI procedure.

#### Host Group Hierarchy

You can create a hierarchy of host groups. Aim to have one base level host group that represents all hosts in your organization and provide general settings, and then nested groups to provide specific settings. For example, you can have a base level host group that defines the operating system, and two nested host groups that inherit the base level host group:

- Hostgroup: Base (Red Hat Enterprise Linux 7.6)
  - Hostgroup: Webserver (applies the httpd Puppet class)
    - Host: webserver1.example.com (web server)
    - Host: webserver2.example.com (web server)
  - Hostgroup: Storage (applies the nfs Puppet class)
    - Host: storage1.example.com (storage server)
    - Host: storage2.example.com (storage server)
  - Host: custom.example.com (custom host)

In this example, all hosts use Red Hat Enterprise Linux 7.6 as their operating system because of their inheritance of the **Base** host group. The two web server hosts inherit the settings from the **Webserver** host group, which includes the **httpd** Puppet class and the settings from the **Base** host group. The two storage servers inherit the settings from the **Storage** host group, which includes the **nfs** Puppet class and the settings from the **Base** host group. The two storage from the **Base** host group. The custom host only inherits the settings from the **Base** host group.

#### Procedure

- 1. In the Satellite web UI, navigate to **Configure > Host Groups** and click **Create Host Group**.
- 2. If you have an existing host group that you want to inherit attributes from, you can select a host group from the **Parent** list. If you do not, leave this field blank.
- 3. Enter a **Name** for the new host group.
- 4. Enter any further information that you want future hosts to inherit.
- 5. Click the **Ansible Roles** tab, and from the **Ansible Roles** list, select one or more roles that you want to add to the host. Use the **arrow** icon to manage the roles that you add or remove.
- 6. Click the additional tabs and add any details that you want to attribute to the host group.

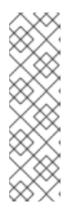

#### NOTE

Puppet fails to retrieve the Puppet CA certificate while registering a host with a host group associated with a Puppet environment created inside a **Production** environment.

To create a suitable Puppet environment to be associated with a host group, manually create a directory:

# mkdir /etc/puppetlabs/code/environments/example\_environment

7. Click **Submit** to save the host group.

#### **CLI** procedure

• Create the host group with the hammer hostgroup create command. For example:

# hammer hostgroup create --name "Base" \ --architecture "My\_Architecture" \ --content-source-id My Content Source ID \ --content-view "\_My\_Content\_View\_" \ --domain " My Domain " \ --lifecycle-environment "\_My\_Lifecycle\_Environment\_" \ --locations "\_My\_Location\_" \ --medium-id \_My\_Installation\_Medium\_ID\_ \ --operatingsystem "\_My\_Operating\_System\_" \ --organizations "\_My\_Organization\_" \ --partition-table "\_My\_Partition\_Table\_" \ --puppet-ca-proxy-id \_My\_Puppet\_CA\_Proxy\_ID\_ \ --puppet-environment "\_My\_Puppet\_Environment\_" \ --puppet-proxy-id \_My\_Puppet\_Proxy\_ID\_ \ --root-pass "My Password" \ --subnet " My Subnet "

# 2.8. CREATING A HOST GROUP FOR EACH LIFECYCLE ENVIRONMENT

Use this procedure to create a host group for the Library lifecycle environment and add nested host groups for other lifecycle environments.

#### Procedure

To create a host group for each life cycle environment, run the following Bash script:

```
MAJOR="My_Major_OS_Version"
ARCH="My_Architecture"
ORG="My_Organization"
LOCATIONS="My_Location"
PTABLE NAME="My Partition Table"
DOMAIN="My Domain"
hammer --output csv --no-headers lifecycle-environment list --organization "${ORG}" | cut -d ',' -f 2 |
while read LC ENV; do
 [[ ${LC ENV} == "Library" ]] && continue
 hammer hostgroup create --name "rhel-${MAJOR}server-${ARCH}-${LC ENV}" \
  --architecture "${ARCH}" \
  --partition-table "${PTABLE_NAME}" \
  --domain "${DOMAIN}" \
  --organizations "${ORG}" \
  --query-organization "${ORG}" \
  --locations "${LOCATIONS}" \
  --lifecycle-environment "${LC ENV}"
done
```

### 2.9. CHANGING THE HOST GROUP OF A HOST

Use this procedure to change the Host Group of a host.

#### Procedure

- 1. In the Satellite web UI, navigate to Hosts > All hosts.
- 2. Select the checkbox of the host you want to change.
- 3. From the Select Action list, select Change Group. A new option window opens.
- 4. From the Host Group list, select the group that you want for your host.
- 5. Click Submit.

## 2.10. CHANGING THE ENVIRONMENT OF A HOST

Use this procedure to change the environment of a host.

#### Procedure

- 1. In the Satellite web UI, navigate to Hosts > All hosts.
- 2. Select the checkbox of the host you want to change.
- 3. From the Select Action list, select Change Environment. A new option window opens.
- 4. From the **Environment** list, select the new environment for your host.
- 5. Click Submit.

## 2.11. CHANGING THE MANAGED STATUS OF A HOST

Hosts provisioned by Satellite are Managed by default. When a host is set to Managed, you can configure additional host parameters from Satellite Server. These additional parameters are listed on the **Operating System** tab. If you change any settings on the **Operating System** tab, they will not take effect until you set the host to build and reboot it.

If you need to obtain reports about configuration management on systems using an operating system not supported by Satellite, set the host to Unmanaged.

#### Procedure

- 1. In the Satellite web UI, navigate to Hosts > All hosts.
- 2. Select the host.
- 3. Click Edit.
- 4. Click Manage host or Unmanage host to change the host's status.
- 5. Click Submit.

## 2.12. ASSIGNING A HOST TO A SPECIFIC ORGANIZATION

Use this procedure to assign a host to a specific organization. For general information about organizations and how to configure them, see Managing Organizations in the *Content Management Guide*.

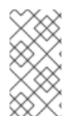

#### NOTE

If your host is already registered with a different organization, you must first unregister the host before assigning it to a new organization. To unregister the host, run **subscription-manager unregister** on the host. After you assign the host to a new organization, you can re-register the host.

#### Procedure

- 1. In the Satellite web UI, navigate to Hosts > All hosts.
- 2. Select the checkbox of the host you want to change.
- 3. From the Select Action list, select Assign Organization. A new option window opens.
- 4. From the **Select Organization** list, select the organization that you want to assign your host to. Select the checkbox **Fix Organization on Mismatch**.

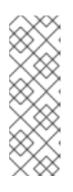

#### NOTE

A mismatch happens if there is a resource associated with a host, such as a domain or subnet, and at the same time not associated with the organization you want to assign the host to. The option **Fix Organization on Mismatch** will add such a resource to the organization, and is therefore the recommended choice. The option **Fail on Mismatch** will always result in an error message. For example, reassigning a host from one organization to another will fail, even if there is no actual mismatch in settings.

5. Click Submit.

## 2.13. ASSIGNING A HOST TO A SPECIFIC LOCATION

Use this procedure to assign a host to a specific location. For general information about locations and how to configure them, see Creating a Location in the *Content Management Guide*.

#### Procedure

- 1. In the Satellite web UI, navigate to Hosts > All hosts.
- 2. Select the checkbox of the host you want to change.
- 3. From the Select Action list, select Assign Location. A new option window opens.
- 4. Navigate to the **Select Location** list and choose the location that you want for your host. Select the checkbox **Fix Location on Mismatch**

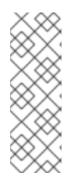

#### NOTE

A mismatch happens if there is a resource associated with a host, such as a domain or subnet, and at the same time not associated with the location you want to assign the host to. The option **Fix Location on Mismatch** will add such a resource to the location, and is therefore the recommended choice. The option **Fail on Mismatch** will always result in an error message. For example, reassigning a host from one location to another will fail, even if there is no actual mismatch in settings.

5. Click Submit.

## 2.14. REMOVING A HOST FROM SATELLITE

Use this procedure to remove a host from Red Hat Satellite.

#### Procedure

- In the Satellite web UI, navigate to Hosts > All hosts or Hosts > Content Hosts. Note that there
  is no difference from what page you remove a host, from All hosts or Content Hosts. In both
  cases, Satellite removes a host completely.
- 2. Select the hosts that you want to remove.
- 3. From the Select Action list, select Delete Hosts.
- 4. Click Submit to remove the host from Red Hat Satellite permanently.

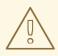

#### WARNING

By default, the **Destroy associated VM on host delete** setting is set to **no**. If a host record that is associated with a virtual machine is deleted, the virtual machine will remain on the compute resource.

To delete a virtual machine on the compute resource, navigate to Administer > Settings and select the Provisioning tab. Setting Destroy associated VM on host delete to yes deletes the virtual machine if the host record that is associated with the virtual machine is deleted. To avoid deleting the virtual machine in this situation, disassociate the virtual machine from Satellite without removing it from the compute resource or change the setting.

# 2.14.1. Disassociating A Virtual Machine from Satellite without Removing It from a Hypervisor

#### Procedure

- 1. In the Satellite web UI, navigate to **Hosts** > **All Hosts** and select the checkbox to the left of the hosts to be disassociated.
- 2. From the **Select Action** list, select the **Disassociate Hosts** button.

- 3. Optional: Select the checkbox to keep the hosts for future action.
- 4. Click Submit.

## CHAPTER 3. REGISTERING HOSTS AND SETTING UP HOST INTEGRATION

You must register hosts that have not been provisioned through Satellite to be able to manage them with Satellite. You can register hosts through Satellite Server or Capsule Server.

Note that the entitlement-based subscription model is deprecated and will be removed in a future release. Red Hat recommends that you use the access-based subscription model of Simple Content Access instead.

You must also install and configure tools on your hosts, depending on which integration features you want to use. Use the following procedures to install and configure host tools:

- Section 3.5, "Installing the Katello Agent"
- Section 3.6, "Installing Tracer"
- Section 3.7, "Installing and Configuring Puppet Agent on a Host Manually"

## **3.1. SUPPORTED CLIENTS IN REGISTRATION**

Satellite supports the following operating systems and architectures for registration.

#### Supported Host Operating Systems

The hosts can use the following operating systems:

- Red Hat Enterprise Linux 9, 8, 7
- Red Hat Enterprise Linux 6 with the ELS Add-On

#### **Supported Host Architectures**

The hosts can use the following architectures:

- i386
- x86\_64
- s390x
- ppc\_64

## **3.2. REGISTRATION METHODS**

You can use the following methods to register hosts to Satellite:

#### **Global registration**

You generate a **curl** command from Satellite and run this command from an unlimited number of hosts to register them using provisioning templates over the Satellite API. For more information, see Section 3.3, "Registering Hosts by Using Global Registration".

By using this method, you can also deploy Satellite SSH keys to hosts during registration to Satellite to enable hosts for remote execution jobs. For more information, see Chapter 12, Configuring and Setting Up Remote Jobs.

By using this method, you can also configure hosts with Red Hat Insights during registration to Satellite. For more information, see Section 9.1, "Using Red Hat Insights with Hosts in Satellite".

#### (Deprecated) Katello CA Consumer

You download and install the consumer RPM from *satellite.example.com*/pub/katello-caconsumer-latest.noarch.rpm on the host and then run subscription-manager.

#### (Deprecated) Bootstrap script

You download the bootstrap script from *satellite.example.com*/pub/bootstrap.py on the host and then run the script. For more information, see Section 3.4, "Registering Hosts by Using The Bootstrap Script".

## 3.3. REGISTERING HOSTS BY USING GLOBAL REGISTRATION

You can register a host to Satellite by generating a **curl** command on Satellite and running this command on hosts. This method uses two provisioning templates: **Global Registration** template and **Linux host\_init\_config default** template. That gives you complete control over the host registration process.

You can also customize the default templates if you need greater flexibility. For more information, see Section 3.3.3, "Customizing the Registration Templates".

#### 3.3.1. Global Parameters for Registration

You can configure the following global parameters by navigating to **Configure > Global Parameters**:

- The **host\_registration\_insights** parameter is used in the **insights** snippet. If the parameter is set to **true**, the registration installs and enables the Red Hat Insights client on the host. If the parameter is set to **false**, it prevents Satellite and the Red Hat Insights client from uploading Inventory reports to your Red Hat Hybrid Cloud Console. The default value is **true**. When overriding the parameter value, set the parameter type to **boolean**.
- The **host\_packages** parameter is for installing packages on the host.
- The host\_registration\_remote\_execution parameter is used in the remote\_execution\_ssh\_keys snippet. If it is set to true, the registration enables remote execution on the host. The default value is true.
- The remote\_execution\_ssh\_keys, remote\_execution\_ssh\_user, remote\_execution\_create\_user, and remote\_execution\_effective\_user\_method parameters are used in the remote\_execution\_ssh\_keys snippet. For more details, see the snippet.

You can navigate to snippets in the Satellite web UI through **Hosts** > **Templates** > **Provisioning Templates**.

#### 3.3.2. Registering a Host

You can register a host by using registration templates and set up various integration features and host tools during the registration process.

#### Prerequisites

- Your user account has a role assigned that has the **create\_hosts** permission.
- You must have root privileges on the host that you want to register.

- Satellite Server, any Capsule Servers, and all hosts must be synchronized with the same NTP server, and have a time synchronization tool enabled and running.
- An activation key must be available for the host. For more information, see Managing Activation Keys in *Managing Content*.
- If you want to use Capsule Servers instead of your Satellite Server, ensure that you have configured your Capsule Servers accordingly. For more information, see Configuring Capsule for Host Registration and Provisioning in *Installing Capsule Server*.
- If your Satellite Server or Capsule Server is behind an HTTP proxy, configure the Subscription Manager on your host to use the HTTP proxy for connection. For more information, see How to access Red Hat Subscription Manager (RHSM) through a firewall or proxy in the *Red Hat Knowledgebase*.

#### Procedure

- 1. In the Satellite web UI, navigate to Hosts > Register Host.
- 2. Optional: Select a different Organization.
- 3. Optional: Select a different Location.
- 4. Optional: From the **Host Group** list, select the host group to associate the hosts with. Fields that inherit value from **Host group**: **Operating system**, **Activation Keys** and **Lifecycle environment**.
- 5. Optional: From the **Operating system** list, select the operating system of hosts that you want to register.
- 6. Optional: From the **Capsule** list, select the Capsule to register hosts through.
- Optional: Select the Insecure option, if you want to make the first call insecure. During this first call, hosts download the CA file from Satellite. Hosts will use this CA file to connect to Satellite with all future calls making them secure. Red Hat recommends that you avoid insecure calls.

If an attacker, located in the network between Satellite and a host, fetches the CA file from the first insecure call, the attacker will be able to access the content of the API calls to and from the registered host and the JSON Web Tokens (JWT). Therefore, if you have chosen to deploy SSH keys during registration, the attacker will be able to access the host using the SSH key.

Instead, you can manually copy and install the CA file on each host before registering the host.

To do this, find where Satellite stores the CA file by navigating to **Administer > Settings > Authentication** and locating the value of the **SSL CA file** setting.

Copy the CA file to the /**etc**/**pki/ca-trust**/**source**/**anchors**/ directory on hosts and enter the following commands:

# update-ca-trust enable
# update-ca-trust

Then register the hosts with a secure **curl** command, such as:

# curl -sS https://satellite.example.com/register ...

The following is an example of the **curl** command with the **--insecure** option:

# curl -sS --insecure https://satellite.example.com/register ...

- 8. Select the **Advanced** tab.
- 9. From the Setup REX list, select whether you want to deploy Satellite SSH keys to hosts or not. If set to Yes, public SSH keys will be installed on the registered host. The inherited value is based on the host\_registration\_remote\_execution parameter. It can be inherited, for example from a host group, an operating system, or an organization. When overridden, the selected value will be stored on host parameter level.
- 10. From the **Setup Insights** list, select whether you want to install **insights-client** and register the hosts to Insights.

The Insights tool is available for Red Hat Enterprise Linux only. It has no effect on other operating systems.

You must enable the following repositories on a registered machine:

- RHEL 6: rhel-6-server-rpms
- RHEL 7: rhel-7-server-rpms
- RHEL 8: rhel-8-for-x86\_64-appstream-rpms
   The insights-client package is installed by default on RHEL 8 except in environments whereby RHEL 8 was deployed with "Minimal Install" option.
- 11. Optional: In the **Install packages** field, list the packages (separated with spaces) that you want to install on the host upon registration. This can be set by the **host\_packages** parameter.
- 12. Optional: Select the **Update packages** option to update all packages on the host upon registration. This can be set by the **host\_update\_packages** parameter.
- 13. Optional: In the **Repository** field, enter a repository to be added before the registration is performed. For example, it can be useful to make the **subscription-manager** package available for the purpose of the registration. For Red Hat family distributions, enter the URL of the repository, for example http://rpm.example.com/.
- 14. Optional: In the **Repository GPG key URL** field, specify the public key to verify the signatures of GPG-signed packages. It needs to be specified in the ASCII form with the GPG public key header.
- 15. Optional: In the **Token lifetime (hours)** field, change the validity duration of the JSON Web Token (JWT) that Satellite uses for authentication. The duration of this token defines how long the generated **curl** command works. You can set the duration to 0–999 999 hours or unlimited. Note that Satellite applies the permissions of the user who generates the **curl** command to authorization of hosts. If the user loses or gains additional permissions, the permissions of the JWT change too. Therefore, do not delete, block, or change permissions of the user during the token duration.

The scope of the JWTs is limited to the registration endpoints only and cannot be used anywhere else.

16. Optional: In the **Remote Execution Interface** field, enter the identifier of a network interface that hosts must use for the SSH connection. If you keep this field blank, Satellite uses the default network interface.

- 17. In the Activation Keys field, enter one or more activation keys to assign to hosts.
- 18. Optional: Select the Lifecycle environment.
- 19. Optional: Select the Ignore errors option if you want to ignore subscription manager errors.
- 20. Optional: Select the **Force** option if you want to remove any **katello-ca-consumer** rpms before registration and run **subscription-manager** with the **--force** argument.
- 21. Click the **Generate** button.
- 22. Copy the generated **curl** command.
- 23. On the host that you want to register, run the **curl** command as **root**.

#### 3.3.3. Customizing the Registration Templates

You can customize the registration process by editing the provisioning templates. Note that all default templates in Satellite are locked. If you want to customize the registration templates, you must clone the default templates and edit the clones.

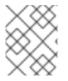

#### NOTE

Red Hat only provides support for the original unedited templates. Customized templates do not receive updates released by Red Hat.

The registration process uses the following provisioning templates:

- The **Global Registration** template contains steps for registering hosts to Satellite. This template renders when hosts access the /**register** Satellite API endpoint.
- The Linux host\_init\_config default template contains steps for initial configuration of hosts after they are registered.

#### Procedure

- 1. Navigate to Hosts > Templates > Provisioning Templates.
- 2. Search for the template you want to edit.
- 3. In the row of the required template, click **Clone**.
- 4. Edit the template as needed. For more information, see Appendix A, *Template Writing Reference*.
- 5. Click Submit.
- 6. Navigate to Administer > Settings > Provisioning.
- 7. Change the following settings as needed:
  - Point the **Default Global registration template** setting to your custom global registration template,
  - Point the **Default 'Host initial configuration' template**setting to your custom initial configuration template.

## 3.4. REGISTERING HOSTS BY USING THE BOOTSTRAP SCRIPT

#### **Deprecated** Use Section 3.3, "Registering Hosts by Using Global Registration" instead.

Use the bootstrap script to automate content registration and Puppet configuration. You can use the bootstrap script to register new hosts, or to migrate existing hosts from RHN, SAM, RHSM, or another Red Hat Satellite instance.

The **katello-client-bootstrap** package is installed by default on Satellite Server's base operating system. The **bootstrap.py** script is installed in the **/var/www/html/pub**/ directory to make it available to hosts at **satellite.example.com/pub/bootstrap.py**. The script includes documentation in the **/usr/share/doc/katello-client-bootstrap**-version/README.md file.

To use the bootstrap script, you must install it on the host. As the script is only required once, and only for the **root** user, you can place it in /**root** or /**usr/local/sbin** and remove it after use. This procedure uses /**root**.

#### Prerequisites

- You have a Satellite user with the permissions required to run the bootstrap script. The examples in this procedure specify the **admin** user. If this is not acceptable to your security policy, create a new role with the minimum permissions required and add it to the user that will run the script. For more information, see Section 3.4.1, "Setting Permissions for the Bootstrap Script".
- You have an activation key for your hosts with the Satellite Client 6 repository enabled. For information on configuring activation keys, see Managing Activation Keys in the *Content Management Guide*.
- You have created a host group. For more information about creating host groups, see Section 2.7, "Creating a Host Group".

#### **Puppet Considerations**

If a host group is associated with a Puppet environment created inside a **Production** environment, Puppet fails to retrieve the Puppet CA certificate while registering a host from that host group.

To create a suitable Puppet environment to be associated with a host group, follow these steps:

1. Manually create a directory:

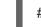

# mkdir /etc/puppetlabs/code/environments/example\_environment

- 2. In the Satellite web UI, navigate to **Configure** > **Environments** and click **Import environment from**. The button name includes the FQDN of the internal or external Capsule.
- 3. Choose the created directory and click **Update**.

#### Procedure

- 1. Log in to the host as the **root** user.
- 2. Download the script:

# curl -O http://satellite.example.com/pub/bootstrap.py

3. Make the script executable:

# chmod +x bootstrap.py

- 4. Confirm that the script is executable by viewing the help text:
  - On Red Hat Enterprise Linux 8:

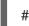

# /usr/libexec/platform-python bootstrap.py -h

• On other Red Hat Enterprise Linux versions:

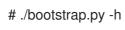

- Enter the bootstrap command with values suitable for your environment. For the --server option, specify the FQDN of Satellite Server or a Capsule Server. For the -location, --organization, and --hostgroup options, use quoted names, not labels, as arguments to the options. For advanced use cases, see Section 3.4.2, "Advanced Bootstrap Script Configuration".
  - On Red Hat Enterprise Linux 8, enter the following command:

# /usr/libexec/platform-python bootstrap.py \
--login=admin \
--server satellite.example.com \
--location= "Example Location" \
--organization= "Example Organization" \
--hostgroup= "Example Host Group" \
--activationkey=activation\_key

• On Red Hat Enterprise Linux 6 or 7, enter the following command:

# ./bootstrap.py --login=admin \

- --server satellite.example.com \
- --location="Example Location" \
- --organization="Example Organization" \
- --hostgroup="Example Host Group" \
- --activationkey=activation\_key
- 6. Enter the password of the Satellite user you specified with the **--login** option. The script sends notices of progress to **stdout**.
- 7. When prompted by the script, approve the host's Puppet certificate. In the Satellite web UI, navigate to **Infrastructure** > **Capsules** and find the Satellite or Capsule Server you specified with the **--server** option.
- 8. From the list in the Actions column, select Certificates.
- 9. In the Actions column, click Sign to approve the host's Puppet certificate.
- 10. Return to the host to see the remainder of the bootstrap process completing.
- 11. In the Satellite web UI, navigate to **Hosts** > **All hosts** and ensure that the host is connected to the correct host group.

12. Optional: After the host registration is complete, remove the script:

# rm bootstrap.py

#### 3.4.1. Setting Permissions for the Bootstrap Script

Use this procedure to configure a Satellite user with the permissions required to run the bootstrap script. To use the CLI instead of the Satellite web UI, see the CLI procedure.

#### Procedure

- 1. In the Satellite web UI, navigate to Administer > Users.
- 2. Select an existing user by clicking the required **Username**. A new pane opens with tabs to modify information about the selected user. Alternatively, create a new user specifically for the purpose of running this script.
- 3. Click the **Roles** tab.
- 4. Select Edit hosts and Viewer from the Roles list.

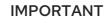

The **Edit hosts** role allows the user to edit and delete hosts as well as being able to add hosts. If this is not acceptable to your security policy, create a new role with the following permissions and assign it to the user:

- view\_organizations
- view\_locations
- view\_domains
- view\_hostgroups
- view\_hosts
- view\_architectures
- view\_ptables
- view\_operatingsystems
- create\_hosts
- 5. Click Submit.

#### **CLI** procedure

1. Create a role with the minimum permissions required by the bootstrap script. This example creates a role with the name *Bootstrap*:

# ROLE='Bootstrap' hammer role create --name "\$ROLE" hammer filter create --role "\$ROLE" --permissions view\_organizations hammer filter create --role "\$ROLE" --permissions view\_locations hammer filter create --role "\$ROLE" --permissions view\_domains hammer filter create --role "\$ROLE" --permissions view\_hostgroups hammer filter create --role "\$ROLE" --permissions view\_hosts hammer filter create --role "\$ROLE" --permissions view\_architectures hammer filter create --role "\$ROLE" --permissions view\_ptables hammer filter create --role "\$ROLE" --permissions view\_operatingsystems hammer filter create --role "\$ROLE" --permissions view\_operatingsystems

2. Assign the new role to an existing user:

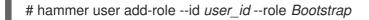

Alternatively, you can create a new user and assign this new role to them. For more information on creating users with Hammer, see Managing Users and Roles in the *Administering Red Hat Satellite* guide.

#### 3.4.2. Advanced Bootstrap Script Configuration

This section has more examples for using the bootstrap script to register or migrate a host.

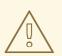

#### WARNING

These examples specify the **admin** Satellite user. If this is not acceptable to your security policy, create a new role with the minimum permissions required by the bootstrap script. For more information, see Section 3.4.1, "Setting Permissions for the Bootstrap Script".

#### 3.4.2.1. Migrating a Host From One Satellite to Another Satellite

Use the script with **--force** to remove the **katello-ca-consumer-**\* packages from the old Satellite and install the **katello-ca-consumer-**\* packages on the new Satellite.

#### Procedure

• On Red Hat Enterprise Linux 8, enter the following command:

```
# /usr/libexec/platform-python bootstrap.py \
--login=admin \
--server satellite.example.com \
--location= "Example Location" \
--organization= "Example Organization" \
--hostgroup= "Example Host Group" \
--activationkey=activation_key \
--force
```

• On Red Hat Enterprise Linux 6 or 7, enter the following command:

# bootstrap.py --login=admin \

--server satellite.example.com \
--location= "Example Location" \
--organization= "Example Organization" \
--hostgroup= "Example Host Group" \
--activationkey=activation\_key \
--force

#### 3.4.2.2. Migrating a Host from Red Hat Network (RHN) or Satellite 5 to Satellite

The bootstrap script detects the presence of /etc/syconfig/rhn/systemid and a valid connection to RHN as an indicator that the system is registered to a legacy platform. The script then calls rhn-classicmigrate-to-rhsm to migrate the system from RHN. By default, the script does not delete the system's legacy profile due to auditing reasons. To remove the legacy profile, use --legacy-purge, and use -legacy-login to supply a user account that has appropriate permissions to remove a profile. Enter the user account password when prompted.

#### Procedure

• On Red Hat Enterprise Linux 8, enter the following command:

# /usr/libexec/platform-python bootstrap.py \
--login=admin \
--server satellite.example.com \
--location= "Example Location" \
--organization= "Example Organization" \
--hostgroup= "Example Host Group" \
--activationkey=activation\_key \
--legacy-purge \
--legacy-login rhn-user

• On Red Hat Enterprise Linux 6 or 7, enter the following command:

# bootstrap.py --login=admin \
--server satellite.example.com \
--location= "Example Location" \
--organization= "Example Organization" \
--hostgroup= "Example Host Group" \
--activationkey=activation\_key \
--legacy-purge \
--legacy-login rhn-user

#### 3.4.2.3. Registering a Host to Satellite without Puppet

By default, the bootstrap script configures the host for content management and configuration management. If you have an existing configuration management system and do not want to install Puppet on the host, use **--skip-puppet**.

#### Procedure

• On Red Hat Enterprise Linux 8, enter the following command:

# /usr/libexec/platform-python bootstrap.py \
--login=admin \
--server satellite.example.com \

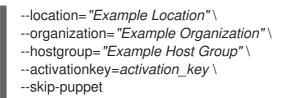

• On Red Hat Enterprise Linux 6 or 7, enter the following command:

# bootstrap.py --login=admin \
--server satellite.example.com \
--location= "Example Location" \
--organization= "Example Organization" \
--hostgroup= "Example Host Group" \
--activationkey=activation\_key \
akin number

--skip-puppet

#### 3.4.2.4. Registering a Host to Satellite for Content Management Only

To register a system as a content host, and omit the provisioning and configuration management functions, use **--skip-foreman**.

#### Procedure

• On Red Hat Enterprise Linux 8, enter the following command:

# /usr/libexec/platform-python bootstrap.py \
--server satellite.example.com \
--organization="Example Organization" \
--activationkey=activation\_key \
--skip-foreman

• On Red Hat Enterprise Linux 6 or 7, enter the following command:

# bootstrap.py --server satellite.example.com \
--organization= "Example Organization" \
--activationkey=activation\_key \
--skip-foreman

#### 3.4.2.5. Changing the Method the Bootstrap Script Uses to Download the Consumer RPM

By default, the bootstrap script uses HTTP to download the consumer RPM from http://satellite.example.com/pub/katello-ca-consumer-latest.noarch.rpm. In some environments, you might want to allow HTTPS only between the host and Satellite. Use --download-method to change the download method from HTTP to HTTPS.

#### Procedure

• On Red Hat Enterprise Linux 8, enter the following command:

# /usr/libexec/platform-python bootstrap.py \
--login=admin \
--server satellite.example.com \
--location="Example Location" \

- --organization="Example Organization"\
  --hostgroup="Example Host Group"\
  --activationkey=activation\_key\
  --download-method https
- On Red Hat Enterprise Linux 6 or 7, enter the following command:
  - # bootstrap.py --login=admin \
  - --server satellite.example.com \
  - --location="Example Location"
  - --organization="Example Organization" \
  - --hostgroup="Example Host Group" \
  - --activationkey=activation\_key \
  - --download-method https

#### 3.4.2.6. Providing the host's IP address to Satellite

On hosts with multiple interfaces or multiple IP addresses on one interface, you might need to override the auto-detection of the IP address and provide a specific IP address to Satellite. Use **--ip**.

#### Procedure

• On Red Hat Enterprise Linux 8, enter the following command:

# /usr/libexec/platform-python bootstrap.py \
--login=admin \
--server satellite.example.com \
--location= "Example Location" \
--organization= "Example Organization" \
--hostgroup= "Example Host Group" \
--activationkey=activation\_key \
--ip 192.x.x.x

- On Red Hat Enterprise Linux 6 or 7, enter the following command:
  - # bootstrap.py --login=admin \
    --server satellite.example.com \
    --location= "Example Location" \
    --organization= "Example Organization" \
    --hostgroup= "Example Host Group" \
    --activationkey=activation\_key \
    --ip 192.x.x.x

#### 3.4.2.7. Enabling Remote Execution on the Host

Use --**rex** and --**rex-user** to enable remote execution and add the required SSH keys for the specified user.

#### Procedure

• On Red Hat Enterprise Linux 8, enter the following command:

# /usr/libexec/platform-python bootstrap.py \

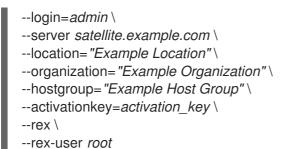

• On Red Hat Enterprise Linux 6 or 7, enter the following command:

```
# bootstrap.py --login=admin \
--server satellite.example.com \
--location="Example Location" \
--organization="Example Organization" \
--hostgroup="Example Host Group" \
--activationkey=activation_key \
--rex \
--rex \
--rex-user root
```

#### 3.4.2.8. Creating a Domain for a Host During Registration

To create a host record, the DNS domain of a host needs to exist in Satellite prior to running the script. If the domain does not exist, add it using **--add-domain**.

#### Procedure

• On Red Hat Enterprise Linux 8, enter the following command:

```
# /usr/libexec/platform-python bootstrap.py \
--login=admin \
--server satellite.example.com \
--location="Example Location" \
--organization="Example Organization" \
--hostgroup="Example Host Group" \
--activationkey=activation_key \
--add-domain
```

• On Red Hat Enterprise Linux 6 or 7, enter the following command:

```
# bootstrap.py --login=admin \
--server satellite.example.com \
--location= "Example Location" \
--organization= "Example Organization" \
--hostgroup= "Example Host Group" \
--activationkey=activation_key \
--add-domain
```

#### 3.4.2.9. Providing an Alternative FQDN for the Host

If the host's host name is not an FQDN, or is not RFC-compliant (containing a character such as an underscore), the script will fail at the host name validation stage. If you cannot update the host to use an FQDN that is accepted by Satellite, you can use the bootstrap script to specify an alternative FQDN.

#### Procedure

 Set create\_new\_host\_when\_facts\_are\_uploaded and create\_new\_host\_when\_report\_is\_uploaded to false using Hammer:

```
# hammer settings set \
--name create_new_host_when_facts_are_uploaded \
--value false
# hammer settings set \
--name create_new_host_when_report_is_uploaded \
--value false
```

- 2. Use --fqdn to specify the FQDN that will be reported to Satellite:
  - On Red Hat Enterprise Linux 8, enter the following command:

# /usr/libexec/platform-python bootstrap.py --login=admin \
--server satellite.example.com \
--location= "Example Location" \
--organization= "Example Organization" \
--hostgroup= "Example Host Group" \
--activationkey=activation\_key \
--fqdn node100.example.com

- On Red Hat Enterprise Linux 6 or 7, enter the following command:
  - # bootstrap.py --login=admin \
  - --server satellite.example.com \
  - --location= "Example Location"
  - --organization="Example Organization" \
  - --hostgroup="Example Host Group" \
  - --activationkey= $activation_key$  \
  - --fqdn node100.example.com

## **3.5. INSTALLING THE KATELLO AGENT**

You can install the Katello agent to remotely update Satellite clients.

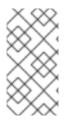

#### NOTE

The Katello agent is deprecated and will be removed in a future Satellite version. Migrate your processes to use the remote execution feature to update clients remotely. For more information, see Migrating Hosts from Katello Agent to Remote Execution in *Managing Hosts*.

The katello-agent package depends on the gofer package that provides the goferd service.

#### Prerequisites

• You have enabled the Satellite Client 6 repository on Satellite Server. For more information, see Enabling the Satellite Client 6 Repository in Installing Satellite Server in a Connected Network Environment.

· · · · · · · · · · · · · · · · · ·

- You have synchronized the Satellite Client 6 repository on Satellite Server. For more information, see Synchronizing the Satellite Client 6 Repository in Installing Satellite Server in a Connected Network Environment.
- You have enabled the Satellite Client 6 repository on the client.

#### Procedure

1. Install the **katello-agent** package:

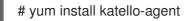

2. Start the **goferd** service:

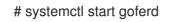

## **3.6. INSTALLING TRACER**

Use this procedure to install Tracer on Red Hat Satellite and access Traces. Tracer displays a list of services and applications that are outdated and need to be restarted. Traces is the output generated by Tracer in the Satellite web UI.

#### Prerequisites

- The host must be registered to Red Hat Satellite.
- The Red Hat Satellite Client 6 repository must be enabled and synchronized on Satellite Server, and enabled on the host.

#### Procedure

1. On the content host, install the **katello-host-tools-tracer** RPM package:

# yum install katello-host-tools-tracer

2. Enter the following command:

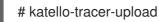

- 3. In the Satellite web UI, navigate to Hosts > All hosts then click the required host name.
- 4. Click the **Traces** tab to view Traces. If it is not installed, an **Enable Traces** button initiates a remote execution job that installs the package.

## 3.7. INSTALLING AND CONFIGURING PUPPET AGENT ON A HOST MANUALLY

Install and configure the Puppet agent on a host manually.

#### Prerequisites

• The host must have a Puppet environment assigned to it.

• The **Satellite Client 6** repository must be enabled and synchronized to Satellite Server, and enabled on the host. For more information, see Importing Content in *Managing Content*.

### Procedure

- 1. Log in to the host as the **root** user.
- 2. Install the Puppet agent package.
  - On hosts running Red Hat Enterprise Linux 8 and above:

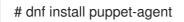

• On hosts running Red Hat Enterprise Linux 7 and below:

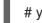

# yum install puppet-agent

3. Add the Puppet agent to **PATH** in your current shell using the following script:

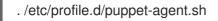

4. Configure the Puppet agent. Set the **environment** parameter to the name of the Puppet environment to which the host belongs:

# puppet config set server satellite.example.com --section agent # puppet config set environment My\_Puppet\_Environment --section agent

5. Start the Puppet agent service:

# puppet resource service puppet ensure=running enable=true

6. Create a certificate for the host:

# puppet ssl bootstrap

- 7. In the Satellite web UI, navigate to Infrastructure > Capsules.
- 8. From the list in the **Actions** column for the required Capsule Server, select **Certificates**.
- 9. Click Sign to the right of the required host to sign the SSL certificate for the Puppet agent.
- 10. On the host, run the Puppet agent again:

# puppet ssl bootstrap

### **Additional Resources**

• For more information about Puppet, see *Managing Configurations Using Puppet Integration in Red Hat Satellite*.

# CHAPTER 4. MIGRATING HOSTS FROM KATELLO AGENT TO REMOTE EXECUTION

**Remote Execution** is the preferred way to manage package content on hosts. The Katello Agent is deprecated and will be removed in a future Satellite version. Follow these steps to switch to Remote Execution.

### Prerequisites

- You have enabled the Satellite Client 6 repository on Satellite Server. For more information, see Enabling the Satellite Client 6 Repository in Installing Satellite Server in a Connected Network Environment.
- You have synchronized the Satellite Client 6 repository on Satellite Server. For more information, see Synchronizing the Satellite Client 6 Repository in Installing Satellite Server in a Connected Network Environment.
- You have previously installed the **katello-agent** package on content hosts.

### Procedure

1. Stop the goferd service on content hosts:

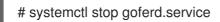

2. Disable the goferd service on content hosts:

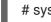

# systemctl disable goferd.service

3. Remove the Katello agent on content hosts:

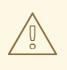

### WARNING

If your host is installed on Red Hat Virtualization version 4.4 or lower, do not remove the **katello-agent** package because the removed dependencies corrupt the host.

### # yum remove katello-agent

- 4. Distribute the remote execution SSH keys to the content hosts. For more information, see Section 12.8, "Distributing SSH Keys for Remote Execution".
- 5. In the Satellite web UI, navigate to Administer > Settings.
- 6. Select the **Content** tab.
- 7. Set the Use remote execution by default parameter to Yes.

The Satellite server now uses host management by remote execution instead of katello-agent.

The following table shows the remote execution equivalent commands to perform specific package actions. See **hammer job-invocation create --help** to learn how to specify search queries to determine the target hosts or host collections.

### Table 4.1. Hammer Commands

| Action                                    | Katello Agent                                    | Remote Execution                                                |
|-------------------------------------------|--------------------------------------------------|-----------------------------------------------------------------|
| Install a package                         | hammer host package install                      | hammer job-invocation create<br>feature katello_package_install |
| Install a package (host collection)       | hammer host-collection package<br>install        | hammer job-invocation create<br>feature katello_package_install |
| Remove a package                          | hammer host package remove                       | hammer job-invocation create<br>feature katello_package_remove  |
| Remove a package (host collection)        | hammer host-collection package remove            | hammer job-invocation create<br>feature katello_package_remove  |
| Update a package                          | hammer host package upgrade                      | hammer job-invocation create<br>feature katello_package_update  |
| Update a package (host collection)        | hammer host-collection package<br>update         | hammer job-invocation create<br>feature katello_package_update  |
| Update all packages                       | hammer host package update                       | hammer job-invocation create<br>feature katello_package_update  |
| Install errata                            | hammer host errata apply                         | hammer job-invocation create<br>feature katello_errata_install  |
| Install errata (host collection)          | hammer host-collection errata<br>install         | hammer job-invocation create<br>feature katello_errata_install  |
| Install a package group                   | hammer host package-group<br>install             | hammer job-invocation create<br>feature katello_group_install   |
| Install a package group (host collection) | hammer host-collection package-<br>group install | hammer job-invocation create<br>feature katello_group_install   |
| Remove a package group                    | hammer host package-group<br>remove              | hammer job-invocation create<br>feature katello_group_remove    |
| Remove a package group (host collection)  | hammer host-collection package-<br>group remove  | hammer job-invocation create<br>feature katello_group_remove    |

| Action                                   | Katello Agent                                   | Remote Execution                                             |
|------------------------------------------|-------------------------------------------------|--------------------------------------------------------------|
| Update a package group                   | hammer host package-group<br>update             | hammer job-invocation create<br>feature katello_group_update |
| Update a package group (host collection) | hammer host-collection package-<br>group update | hammer job-invocation create<br>feature katello_group_update |

# **CHAPTER 5. ADDING NETWORK INTERFACES**

Satellite supports specifying multiple network interfaces for a single host. You can configure these interfaces when creating a new host as described in Section 2.1, "Creating a Host in Red Hat Satellite" or when editing an existing host.

There are several types of network interfaces that you can attach to a host. When adding a new interface, select one of:

Interface: Allows you to specify an additional physical or virtual interface. There are two types of virtual interfaces you can create. Use VLAN when the host needs to communicate with several (virtual) networks using a single interface, while these networks are not accessible to each other. Use alias to add an additional IP address to an existing interface.
 For more information about adding a physical interface, see Section 5.1, "Adding a Physical Interface".

For more information about adding a virtual interface, see Section 5.2, "Adding a Virtual Interface".

- **Bond**: Creates a bonded interface. NIC bonding is a way to bind multiple network interfaces together into a single interface that appears as a single device and has a single MAC address. This enables two or more network interfaces to act as one, increasing the bandwidth and providing redundancy. For more information, see Section 5.3, "Adding a Bonded Interface".
- BMC: Baseboard Management Controller (BMC) allows you to remotely monitor and manage the physical state of machines. For more information about BMC, see Enabling Power Management on Managed Hosts in Installing Satellite Server in a Connected Network Environment. For more information about configuring BMC interfaces, see Section 5.5, "Adding a Baseboard Management Controller (BMC) Interface".

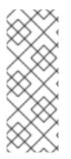

### NOTE

Additional interfaces have the **Managed** flag enabled by default, which means the new interface is configured automatically during provisioning by the DNS and DHCP Capsule Servers associated with the selected subnet. This requires a subnet with correctly configured DNS and DHCP Capsule Servers. If you use a Kickstart method for host provisioning, configuration files are automatically created for managed interfaces in the post-installation phase at /etc/sysconfig/network-scripts/ifcfg-interface\_id.

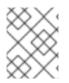

### NOTE

Virtual and bonded interfaces currently require a MAC address of a physical device. Therefore, the configuration of these interfaces works only on bare-metal hosts.

# **5.1. ADDING A PHYSICAL INTERFACE**

Use this procedure to add an additional physical interface to a host.

- 1. In the Satellite web UI, navigate to Hosts > All hosts.
- 2. Click Edit next to the host you want to edit.
- 3. On the Interfaces tab, click Add Interface.

- 4. Keep the Interface option selected in the Type list.
- 5. Specify a MAC address. This setting is required.
- 6. Specify the **Device Identifier**, for example **ethO**. The identifier is used to specify this physical interface when creating bonded interfaces, VLANs, and aliases.
- 7. Specify the **DNS name** associated with the host's IP address. Satellite saves this name in Capsule Server associated with the selected domain (the "DNS A" field) and Capsule Server associated with the selected subnet (the "DNS PTR" field). A single host can therefore have several DNS entries.
- 8. Select a domain from the **Domain** list. To create and manage domains, navigate to **Infrastructure > Domains**.
- 9. Select a subnet from the **Subnet** list. To create and manage subnets, navigate to **Infrastructure** > **Subnets**.
- 10. Specify the **IP address**. Managed interfaces with an assigned DHCP Capsule Server require this setting for creating a DHCP lease. DHCP-enabled managed interfaces are automatically provided with a suggested IP address.
- 11. Select whether the interface is **Managed**. If the interface is managed, configuration is pulled from the associated Capsule Server during provisioning, and DNS and DHCP entries are created. If using kickstart provisioning, a configuration file is automatically created for the interface.
- 12. Select whether this is the **Primary** interface for the host. The DNS name from the primary interface is used as the host portion of the FQDN.
- 13. Select whether this is the **Provision** interface for the host. TFTP boot takes place using the provisioning interface. For image-based provisioning, the script to complete the provisioning is executed through the provisioning interface.
- 14. Select whether to use the interface for **Remote execution**.
- 15. Leave the Virtual NIC checkbox clear.
- 16. Click **OK** to save the interface configuration.
- 17. Click **Submit** to apply the changes to the host.

### **5.2. ADDING A VIRTUAL INTERFACE**

Use this procedure to configure a virtual interface for a host. This can be either a VLAN or an alias interface.

An alias interface is an additional IP address attached to an existing interface. An alias interface automatically inherits a MAC address from the interface it is attached to; therefore, you can create an alias without specifying a MAC address. The interface must be specified in a subnet with boot mode set to **static**.

#### Procedure

1. In the Satellite web UI, navigate to Hosts > All hosts.

- 2. Click Edit next to the host you want to edit.
- 3. On the Interfaces tab, click Add Interface.
- 4. Keep the Interface option selected in the Type list.
- Specify the general interface settings. The applicable configuration options are the same as for the physical interfaces described in Section 5.1, "Adding a Physical Interface".
   Specify a MAC address for managed virtual interfaces so that the configuration files for provisioning are generated correctly. However, a MAC address is not required for virtual interfaces that are not managed.

If creating a VLAN, specify ID in the form of **eth1.10** in the **Device Identifier** field. If creating an alias, use ID in the form of **eth1:10**.

- 6. Select the **Virtual NIC** checkbox. Additional configuration options specific to virtual interfaces are appended to the form:
  - **Tag**: Optionally set a VLAN tag to trunk a network segment from the physical network through to the virtual interface. If you do not specify a tag, managed interfaces inherit the VLAN tag of the associated subnet. User-specified entries from this field are not applied to alias interfaces.
  - Attached to: Specify the identifier of the physical interface to which the virtual interface belongs, for example **eth1**. This setting is required.
- 7. Click **OK** to save the interface configuration.
- 8. Click **Submit** to apply the changes to the host.

## **5.3. ADDING A BONDED INTERFACE**

Use this procedure to configure a bonded interface for a host. To use the CLI instead of the Satellite web UI, see the CLI procedure.

### Procedure

- 1. In the Satellite web UI, navigate to Hosts > All hosts.
- 2. Click Edit next to the host you want to edit.
- 3. On the Interfaces tab, click Add Interface.
- 4. Select **Bond** from the **Type** list. Additional type-specific configuration options are appended to the form.
- Specify the general interface settings. The applicable configuration options are the same as for the physical interfaces described in Section 5.1, "Adding a Physical Interface".
   Bonded interfaces use IDs in the form of **bondO** in the **Device Identifier** field.

A single **MAC address** is sufficient.

- 6. Specify the configuration options specific to bonded interfaces:
  - Mode: Select the bonding mode that defines a policy for fault tolerance and load balancing. See Section 5.4, "Bonding Modes Available in Satellite" for a brief description of each bonding mode.

- Attached devices: Specify a comma-separated list of identifiers of attached devices. These can be physical interfaces or VLANs.
- Bond options: Specify a space-separated list of configuration options, for example miimon=100. See the Red Hat Enterprise Linux 7 Networking Guide for details of the configuration options you can specify for the bonded interface.
- 7. Click **OK** to save the interface configuration.
- 8. Click **Submit** to apply the changes to the host.

#### **CLI** procedure

• To create a host with a bonded interface, enter the following command:

```
# hammer host create --name bonded interface \
--hostgroup-id 1 \setminus
--ip=192.168.100.123
--mac=52:54:00:14:92:2a \
--subnet-id=1 \
--managed true \
 --interface="identifier=eth1, \
         mac=52:54:00:62:43:06, \
         managed=true, \
         type=Nic::Managed, \
         domain_id=1, \
         subnet_id=1" \
 --interface="identifier=eth2.
         mac=52:54:00:d3:87:8f, \
         managed=true, \
         type=Nic::Managed, \
         domain id=1, \
         subnet id=1"
 --interface="identifier=bond0, \
         ip=172.25.18.123, \
         type=Nic::Bond, \
         mode=active-backup, \
         attached_devices=[eth1,eth2], \
         managed=true, \
         domain_id=1, \setminus
         subnet_id=1" \
--organization "My_Organization" \
--location "My Location" \
--ask-root-password yes
```

### 5.4. BONDING MODES AVAILABLE IN SATELLITE

| Bonding Mode | Description                                                                |
|--------------|----------------------------------------------------------------------------|
| balance-rr   | Transmissions are received and sent sequentially on each bonded interface. |

| Bonding Mode  | Description                                                                                                    |
|---------------|----------------------------------------------------------------------------------------------------|
| active-backup | Transmissions are received and sent through the first<br>available bonded interface. Another bonded<br>interface is only used if the active bonded interface<br>fails. |
| balance-xor   | Transmissions are based on the selected hash policy.<br>In this mode, traffic destined for specific peers is<br>always sent over the same interface.                   |
| broadcast     | All transmissions are sent on all bonded interfaces.                                                                                                    |
| 802.a3        | Creates aggregation groups that share the same<br>settings. Transmits and receives on all interfaces in<br>the active group.                                           |
| balance-tlb   | The outgoing traffic is distributed according to the current load on each bonded interface.                                                                            |
| balance-alb   | Receive load balancing is achieved through Address<br>Resolution Protocol (ARP) negotiation.                                                                           |

# 5.5. ADDING A BASEBOARD MANAGEMENT CONTROLLER (BMC) INTERFACE

Use this procedure to configure a baseboard management controller (BMC) interface for a host that supports this feature.

### Prerequisites

- The **ipmitool** package is installed.
- You know the MAC address, IP address, and other details of the BMC interface on the host, and the appropriate credentials for that interface.

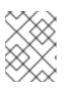

### NOTE

You only need the MAC address for the BMC interface if the BMC interface is managed, so that it can create a DHCP reservation.

- 1. Enable BMC on the Capsule server if it is not already enabled:
  - a. Configure BMC power management on Capsule Server by running the **satellite-installer** script with the following options:

# satellite-installer --foreman-proxy-bmc=true \ --foreman-proxy-bmc-default-provider=ipmitool

- b. In the Satellite web UI, navigate to Infrastructure > Capsules.
- c. From the list in the **Actions** column, click **Refresh**. The list in the **Features** column should now include BMC.
- 2. In the Satellite web UI, navigate to Hosts > All hosts.
- 3. Click Edit next to the host you want to edit.
- 4. On the Interfaces tab, click Add Interface.
- 5. Select **BMC** from the **Type** list. Type-specific configuration options are appended to the form.
- 6. Specify the general interface settings. The applicable configuration options are the same as for the physical interfaces described in Section 5.1, "Adding a Physical Interface".
- 7. Specify the configuration options specific to BMC interfaces:
  - Username and Password: Specify any authentication credentials required by BMC.
  - **Provider**: Specify the BMC provider.
- 8. Click **OK** to save the interface configuration.
- 9. Click **Submit** to apply the changes to the host.

# CHAPTER 6. UPGRADING HOSTS TO NEXT MAJOR RED HAT ENTERPRISE LINUX RELEASE

You can use a job template to upgrade your Red Hat Enterprise Linux hosts to the next major release. Below upgrade paths are possible:

- Red Hat Enterprise Linux 7 to Red Hat Enterprise Linux 8
- Red Hat Enterprise Linux 8 to Red Hat Enterprise Linux 9

### Prerequisites

- Ensure that your Red Hat Enterprise Linux hosts meet the requirements for the upgrade.
  - For Red Hat Enterprise Linux 7 to Red Hat Enterprise Linux 8 upgrade, see Planning an upgrade in Upgrading from RHEL 7 to RHEL 8.
  - For Red Hat Enterprise Linux 8 to Red Hat Enterprise Linux 9 upgrade, see Planning an upgrade to RHEL 9 in *Upgrading from RHEL 8 to RHEL 9*.
- Prepare your Red Hat Enterprise Linux hosts for the upgrade.
  - For Red Hat Enterprise Linux 7 to Red Hat Enterprise Linux 8 upgrade, see Preparing a RHEL 7 system for the upgrade in *Upgrading from RHEL 7 to RHEL 8*.
  - For Red Hat Enterprise Linux 8 to Red Hat Enterprise Linux 9 upgrade, see Preparing a RHEL 8 system for the upgrade in *Upgrading from RHEL 8 to RHEL 9*.
- Enable remote execution feature on Satellite. For more information, see Chapter 12, Configuring and Setting Up Remote Jobs.
- Distribute Satellite SSH keys to the hosts that you want to upgrade. For more information, see Section 12.8, "Distributing SSH Keys for Remote Execution".

### Procedure

1. On Satellite, enable the Leapp plugin:

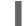

# satellite-installer --enable-foreman-plugin-leapp

- 2. In the Satellite web UI, navigate to Hosts > All Hosts.
- 3. Select the hosts that you want to upgrade to the next major Red Hat Enterprise Linux version.
- 4. In the upper right of the Hosts window, from the **Select Action** list, select **Preupgrade check** with Leapp.
- 5. Click **Submit** to start the pre-upgrade check.
- 6. When the check is finished, click the **Leapp preupgrade report** tab to see if Leapp has found any issues on your hosts. Issues that have the **Inhibitor** flag are considered crucial and are likely to break the upgrade procedure. Issues that have the **Has Remediation** flag contain remediation that can help you fix the issue.
  - a. Click an issue that is flagged as Has Remediation to expand it.
    - If the issue contains a remediation **Command** you can fix it directly from Satellite using

- If the issue contains a remediation **Command**, you can fix it directly from Satellite using remote execution. Select the issue.
- If the issue contains only a remediation **Hint**, use the hint to fix the issue on the host manually.

Repeat this step for other issues.

- b. After you selected any issues with remediation commands, click **Fix Selected** and submit the job.
- c. After the issues are fixed, click the **Rerun** button, and then click **Submit** to run the preupgrade check again to verify that the hosts you are upgrading do not have any issues and are ready to be upgraded.
- 7. If the pre-upgrade check verifies that the hosts do not have any issues, click the **Run Upgrade** button and click **Submit** to start the upgrade.

# CHAPTER 7. CONVERTING A HOST TO RED HAT ENTERPRISE LINUX

You can convert Red Hat Enterprise Linux derivative distributions into a supportable Red Hat Enterprise Linux on a host while retaining installed applications and configurations. Satellite provides the **Convert2RHEL** utility to simplify the conversion process.

The **Convert2RHEL** utility in Satellite consists of an Ansible role and Ansible playbook. You use the Ansible role to generate conversion data on Satellite Server, which includes enabling required repositories and creating products, activation keys, and host groups. Then you perform the actual conversion on the host using the Ansible playbook, which installs the Convert2RHEL CLI tool on the host and runs it.

You can use the Ansible role to generate conversion data for the following conversions:

- CentOS Linux 7 to Red Hat Enterprise Linux 7
- Oracle Linux 7 to Red Hat Enterprise Linux 7
- CentOS Linux 8 to Red Hat Enterprise Linux 8
- Oracle Linux 8 to Red Hat Enterprise Linux 8

These conversions are supported by Red Hat.

The conversion process is similar to a minor release upgrade of Red Hat Enterprise Linux in which every RPM package on the system is replaced. Third-party packages and non-Red Hat packages that are not available in Red Hat Enterprise Linux are retained.

The Convert2RHEL utility removes unnecessary packages such as logos or packages known to cause issues during the conversion. The utility replaces the **CentOS-release** or **Oracle-release** package with the **rhel-release** package, and all packages signed by CentOS or Oracle with their Red Hat equivalents. The utility also subscribes the host to Red Hat Subscription Management.

The duration of the conversion process depends on the number of packages that have to be replaced, network speed, storage speed, and similar factors.

### Prerequisites

- Review Supported conversion paths in Converting from an RPM-based Linux distribution to RHEL.
- You must have completed the steps 1. 5. of the procedure Preparing for a RHEL conversion in Converting from an RPM-based Linux distribution to RHEL .
- Ensure you have a subscription manifest uploaded to your Satellite and that there are sufficient Red Hat Enterprise Linux entitlements allocated for the conversions you intend. Alternatively, you can use Ansible variables to tell the role to import the manifest from disk. The manifest must be imported to the organization to which you will register hosts for conversion. You can update your allocations and download the updated manifest from the Red Hat Customer Portal. For more information, see Using manifests in Red Hat Subscription Management.
- Ensure that you have enabled Red Hat repositories in Satellite for the minor Red Hat Enterprise Linux version to which you convert your hosts.

### **High-Level Conversion Steps**

- 1. Import the **redhat.satellite.convert2rhel** Ansible role and variables. For more information, see Importing Ansible Roles and Variables in *Configuring Red Hat Satellite to use Ansible*.
- 2. Configure Ansible variables for generation of conversion data. For more information, see Section 7.1, "Ansible Variables for Conversion".
- 3. Assign the **redhat.satellite.convert2rhel** role to the host that represents Satellite Server. For more information, see Assigning Ansible Roles to an Existing Host in *Configuring Red Hat Satellite to use Ansible*.
- 4. Run the Ansible role on Satellite Server. For more information, see Running Ansible Roles on a Host in Configuring Red Hat Satellite to use Ansible. The Ansible role generates data required for host conversion, that is, repositories, certificates, activation keys, and host groups. The role enables the rhel-7-server-rpms repository with the 7Server release and x86\_64 architecture, or rhel-8-for-x86\_64-baseos-rpms and rhel-8-for-x86\_64-appstream-rpms, or both, depending on which variables you have set in the previous steps.
- Register a host for conversion using a generated host group.
   Use the global registration template to register and subscribe your host before the conversion. Select the host group that was generated for the conversion you intend, such as CentOS 8 converting if you convert the host from CentOS 8. For more information, see Section 3.3, "Registering Hosts by Using Global Registration".
- 6. Run the Convert2RHEL playbook on the host. Execute a remote job with the following settings:
  - Job category: Convert 2 RHEL
  - Job template: Convert to RHEL
  - Activation key: convert2rhel\_rhel7 or convert2rhel\_rhel8

For more information, see Section 12.15, "Executing a Remote Job".

### Additional resources

• How to perform an unsupported conversion from a RHEL-derived Linux distribution to RHEL

## 7.1. ANSIBLE VARIABLES FOR CONVERSION

Before you run the Ansible role to generate conversion data, configure values of the following required Ansible variables.

Satellite imports most of the required Ansible variables from the **redhat.satellite.convert2rhel** role. However, some variables are not imported. These variables are marked with an asterisk \* in the tables below. You must create those additional variables manually and assign them to the **redhat.satellite.convert2rhel** role.

#### Table 7.1. Required variables for conversion

| Name | Туре | Intent and value |
|------|------|------------------|
|------|------|------------------|

| Name                                           | Туре    | Intent and value                                                                                                    |
|------------------------------------------------|---------|----------------------------------------------------------------------------------------------------|
| satellite_server_url *                         | string  | URL of your Satellite Server, such as https://satellite.example.com                                                                                                    |
| satellite_username *                           | string  | Your user name                                                                                                    |
| satellite_password *                           | string  | Your password                                                                                                    |
| satellite_organization *                       | string  | Name of your organization                                                                                                    |
| satellite_content_rhel_wait_for_syncs *        | boolean | Set to <b>false</b> if you do not want Satellite Server<br>to wait until repository sync finishes before<br>continuing with data generation. (default:<br><b>true</b> )                         |
| satellite_validate_certs *                     | boolean | Set to <b>true</b> if you want to enable certificate checks in Ansible. (default: <b>true</b> )                                                                                                 |
| satellite_convert2rhel_manage_subscri<br>ption | boolean | Set to <b>false</b> if you already have a manifest on<br>your Satellite Server. If you upload a new<br>manifest from disk, the current manifest will be<br>overwritten. (default: <b>true</b> ) |
| satellite_content_rhel_enable_rhel7 *          | boolean | Enables Red Hat Enterprise Linux 7<br>repositories. Set to <b>false</b> if you do not intend<br>to convert hosts to Red Hat Enterprise Linux<br>7. (default: <b>true</b> )                      |
| satellite_convert2rhel_enable_oracle7          | boolean | Set to <b>true</b> if you want to prepare conversion data for Oracle Linux 7. Otherwise, you must set the value to <b>false</b> .                                                               |
| satellite_content_rhel_enable_rhel8 *          | boolean | Enables Red Hat Enterprise Linux 8<br>repositories. Set to <b>false</b> if you do not intend<br>to convert hosts to Red Hat Enterprise Linux<br>8. (default: <b>true</b> )                      |
| satellite_convert2rhel_enable_oracle8          | boolean | Set to <b>true</b> if you want to prepare conversion data for Oracle Linux 8. Otherwise, you must set the value to <b>false</b> .                                                               |

| Table 7.2. Optiona | l variables for | conversion |
|--------------------|-----------------|------------|
|--------------------|-----------------|------------|

| Name Type Intent and value |  |
|----------------------------|--|
|----------------------------|--|

| Name                                         | Туре   | Intent and value                                                                                                    |
|----------------------------------------------|--------|----------------------------------------------------------------------------------------------------|
| satellite_manifest_path *                    | string | Path to a manifest to upload from disk, such as<br>~/manifest.zip. You must set this path if you<br>upload a new manifest from disk using<br>satellite_convert2rhel_manage_subscri<br>ption.                                   |
| satellite_content_rhel_rhel8_releasever<br>* | string | Minor release version, such as <b>8.5</b> . Set this<br>variable if the minor release version of your<br>system differs from the latest Red Hat<br>Enterprise Linux release to prevent conversion<br>issues. (default: latest) |

# CHAPTER 8. HOST MANAGEMENT AND MONITORING USING RHEL WEB CONSOLE

RHEL web console is an interactive web interface that you can use to perform actions and monitor Red Hat Enterprise Linux hosts. You can enable a remote-execution feature to integrate Satellite with RHEL web console. When you install RHEL web console on a host that you manage with Satellite, you can view the RHEL web console dashboards of that host from within the Satellite web UI. You can also use the features that are integrated with RHEL web console, for example, Red Hat Image Builder.

# 8.1. ENABLING RHEL WEB CONSOLE ON SATELLITE

By default, RHEL web console integration is disabled in Satellite. If you want to access RHEL web console features for your hosts from within Satellite, you must first enable RHEL web console integration on Satellite Server.

### Procedure

• On Satellite Server, run **satellite-installer** with the **--enable-foreman-plugin-remoteexecution-cockpit** option:

# satellite-installer --enable-foreman-plugin-remote-execution-cockpit

# 8.2. MANAGING AND MONITORING HOSTS USING RHEL WEB CONSOLE

You can access the RHEL web console web UI through the Satellite web UI and use the functionality to manage and monitor hosts in Satellite.

### Prerequisites

- RHEL web console is enabled in Satellite.
- RHEL web console is installed on the host that you want to view:
  - For Red Hat Enterprise Linux 8, see Installing the web console in the Managing systems using the RHEL 8 web console guide.
  - For Red Hat Enterprise Linux 7, see Installing the web console in the Managing systems using the RHEL 7 web console guide.
- Satellite or Capsule can authenticate to the host with SSH keys. For more information, Section 12.8, "Distributing SSH Keys for Remote Execution".

### Procedure

- 1. In the Satellite web UI, navigate to **Hosts** > **All Hosts** and select the host that you want to manage and monitor with RHEL web console.
- 2. In the upper right of the host window, click **Web Console**.

You can now access the full range of features available for host monitoring and management, for example, Red Hat Image Builder, through the RHEL web console.

For more information about getting started with Red Hat web console, see the *Managing systems using the RHEL 8 web console* guide or the *Managing systems using the RHEL 7 web console* guide.

For more information about using Red Hat Image Builder through RHEL web console, see Accessing Image Builder GUI in the RHEL 8 web console or Accessing Image Builder GUI in the RHEL 7 web console.

### 8.3. DISABLING RHEL WEB CONSOLE ON SATELLITE

Perform the following procedure if you want to disable RHEL web console on Satellite.

### Procedure

1. Run this **satellite-installer** command:

satellite-installer --no-enable-foreman-plugin-remote-execution-cockpit

- 2. In the Satellite web UI, navigate to Administer > Settings and click the Remote execution tab.
- 3. In the **Cockpit URL** row, erase the setting under **Value** and click **Submit**. This removes the **Web Console** button from the Satellite web UI.
- 4. Uninstall the RHEL web console package from Satellite:

yum remove rubygem-foreman\_remote\_execution-cockpit

# **CHAPTER 9. MONITORING HOSTS USING RED HAT INSIGHTS**

In this chapter, you can find information about creating host monitoring reports and monitoring your hosts using Red Hat Insights and creating an Insights plan.

# 9.1. USING RED HAT INSIGHTS WITH HOSTS IN SATELLITE

You can use Red Hat Insights to diagnose systems and downtime related to security exploits, performance degradation and stability failures. You can use the dashboard to quickly identify key risks to stability, security, and performance. You can sort by category, view details of the impact and resolution, and then determine what systems are affected.

To use Red Hat Insights to monitor hosts that you manage with Satellite, you must first install Red Hat Insights on your hosts and register your hosts with Red Hat Insights.

For new Satellite hosts, you can install and configure Satellite hosts with Insights during registration using the global registration template. For more information, see Registering a Host to Red Hat Satellite Using the Global Registration Template in the *Managing Hosts* guide.

To install and register your host using Puppet, or manually, see Red Hat Insights Getting Started.

### **Red Hat Insights Information Available for Hosts**

Additional information is available about hosts through Red Hat Insights.

You can find this information in two places:

- In the Satellite web UI, navigate to Configure > Insights where the vertical ellipsis next to the Remediate button provides a View in Red Hat Insights link to the general recommendations page. On each recommendation line, the vertical ellipsis provide a View in Red Hat Insights link to the recommendation rule, and, if one is available for that recommendation, a Knowledgebase article link.
- For additional information, navigate to Hosts > All hosts If the host has recommendations listed, click on the number of recommendations. On the Insights tab, the vertical ellipsis next to the Remediate button provide a Go To Satellite Insights pagelink to information for the system, and a View in Red Hat Insights link to host details on the console.

### Excluding hosts from rh-cloud and insights-client reports

You can set the **host\_registration\_insights** parameter to **False** to omit *rh-cloud* and *insight-client* reports. Satellite will exclude the hosts from *rh-cloud* reports and block *insight-client* from uploading a report to the cloud.

You can also set this parameter at the organization, hostgroup, subnet, and domain level. It automatically prevents new reports from being uploaded as long as they are associated with the entity.

If you set the parameter to false on a host that is already reported on the Red Hat Hybrid Cloud, it will be still removed automatically from the inventory. However, this process can take some time to complete.

### Deploying Red Hat Insights using the Ansible Role

You can automate the installation and registration of hosts with Red Hat Insights using the **RedHatInsights.insights-client** Ansible role. For more information about adding this role to your Satellite, see Getting Started with Ansible in Satellite in *Configuring Satellite to use Ansible*.

1. Add the **RedHatInsights.insights-client** role to the hosts. For new hosts, see Section 2.1, "Creating a Host in Red Hat Satellite" .

For existing hosts, see Using Ansible Roles to Automate Repetitive Tasks on Satellite Hosts in Configuring Satellite to use Ansible.

- 2. To run the **RedHatInsights.insights-client** role on your host, navigate to **Hosts** > **All Hosts** and click the name of the host that you want to use.
- 3. Click the Run Ansible roles button.

You must set up the API token for Insights before continuing. For further information, see Red Hat API Tokens.

You can manually synchronize the recommendations using the following procedure:

- 1. In the Satellite web UI, navigate to **Configure > Insights**.
- 2. Click the **Start Recommendations Sync** button.

If you have not set up the API token, you are prompted to create one before using this page.

### **Additional Information**

- To view the logs for Red Hat Insights and all plug-ins, go to /var/log/foreman/production.log.
- If you have problems connecting to Red Hat Insights, ensure that your certificates are up-todate. Refresh your subscription manifest to update your certificates.
- You can change the default schedule for running **insights-client** by configuring **insightsclient.timer** on a host. For more information, see Changing the insights-client schedule in the *Client Configuration Guide for Red Hat Insights*.

# 9.2. CREATING AN INSIGHTS PLAN FOR HOSTS

With Satellite, you can create a Red Hat Insights remediation plan and run the plan on Satellite hosts.

- 1. In the Satellite web UI, navigate to **Configure > Insights**.
- On the Red Hat Insights page, select the number of recommendations that you want to include in an Insights plan.
   You can only select the recommendations that have an associated playbook.
- 3. Click Remediate.
- 4. In the **Remediation Summary** window, you can select the **Resolutions** to apply. Use the **Filter** field to search for specific keywords.
- 5. Click Remediate.
- 6. In the **Job Invocation** page, do not change the contents of precompleted fields.
- 7. Optional. For more advanced configuration of the Remote Execution Job, click **Show** Advanced Fields.

- 8. Select the **Type of query** you require.
- 9. Select the **Schedule** you require.
- 10. Click Submit.

### Alternatively:

- 1. In the Satellite web UI, navigate to Hosts > All Hosts.
- 2. Select a host.
- 3. On the Host details page, click **Recommendations**.
- 4. On the Red Hat Insights page, select the number of recommendations you want to include in an Insights plan and proceed as before.

In the Jobs window, you can view the progress of your plan.

# CHAPTER 10. USING REPORT TEMPLATES TO MONITOR HOSTS

You can use report templates to query Satellite data to obtain information about, for example, host status, registered hosts, applicable errata, applied errata, subscription details, and user activity. You can use the report templates that ship with Satellite or write your own custom report templates to suit your requirements. The reporting engine uses the embedded Ruby (ERB) syntax. For more information about writing templates and ERB syntax, see Appendix A, *Template Writing Reference*.

You can create a template, or clone a template and edit the clone. For help with the template syntax, click a template and click the **Help** tab.

# **10.1. GENERATING HOST MONITORING REPORTS**

To view the report templates in the Satellite web UI, navigate to **Monitor** > **Report Templates**. To schedule reports, configure a cron job or use the Satellite web UI.

### Procedure

- 1. In the Satellite web UI, navigate to Monitor > Report Templates.
- 2. To the right of the report template that you want to use, click Generate.
- 3. Optional: To schedule a report, to the right of the **Generate at** field, click the icon to select the date and time you want to generate the report at.
- 4. Optional: To send a report to an e-mail address, select the **Send report via e-mail**checkbox, and in the **Deliver to e-mail addresses** field, enter the required e-mail address.
- 5. Optional: Apply search query filters. To view all available results, do not populate the filter field with any values.
- 6. Click **Submit**. A CSV file that contains the report is downloaded. If you have selected the **Send report via e-mail** checkbox, the host monitoring report is sent to your e-mail address.

### **CLI** procedure

1. List all available report templates:

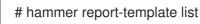

2. Generate a report:

# hammer report-template generate --id My\_Template\_ID

This command waits until the report fully generates before completing. If you want to generate the report as a background task, you can use the **hammer report-template schedule** command.

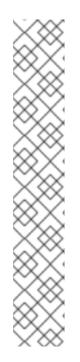

## NOTE

If you want to generate a subscription entitlement report, you have to use the **Days from Now** option to specify the latest expiration time of entitlement subscriptions. You can use the **no limit** value to show all entitlements.

### Show all entitlements

# hammer report-template generate \ --inputs "Days from Now=no limit" \

--name "Subscription - Entitlement Report"

### Show all entitlements that are going to expire within 60 days

# hammer report-template generate \

--inputs "Days from Now=60"  $\$ 

--name "Subscription - Entitlement Report"

# **10.2. CREATING A REPORT TEMPLATE**

In Satellite, you can create a report template and customize the template to suit your requirements. You can import existing report templates and further customize them with snippets and template macros.

Report templates use Embedded Ruby (ERB) syntax. To view information about working with ERB syntax and macros, in the Satellite web UI, navigate to **Monitor** > **Report Templates**, and click **Create Template**, and then click the **Help** tab.

When you create a report template in Satellite, safe mode is enabled by default.

- 1. In the Satellite web UI, navigate to Monitor > Report Templates, and click Create Template.
- 2. In the Name field, enter a unique name for your report template.
- 3. If you want the template to be available to all locations and organizations, select **Default**.
- 4. Create the template directly in the template editor or import a template from a text file by clicking **Import**. For more information about importing templates, see Section 10.5, "Importing Report Templates".
- 5. Optional: In the Audit Comment field, you can add any useful information about this template.
- 6. Click the **Input** tab, and in the **Name** field, enter a name for the input that you can reference in the template in the following format: **input('name')**. Note that you must save the template before you can reference this input value in the template body.
- 7. Select whether the input value is mandatory. If the input value is mandatory, select the **Required** checkbox.
- 8. From the Value Type list, select the type of input value that the user must input.
- 9. Optional: If you want to use facts for template input, select the Advanced checkbox.

- 10. Optional: In the **Options** field, define the options that the user can select from. If this field remains undefined, the users receive a free-text field in which they can enter the value they want.
- 11. Optional: In the **Default** field, enter a value, for example, a host name, that you want to set as the default template input.
- 12. Optional: In the **Description** field, you can enter information that you want to display as inline help about the input when you generate the report.
- 13. Optional: Click the **Type** tab, and select whether this template is a snippet to be included in other templates.
- 14. Click the **Location** tab and add the locations where you want to use the template.
- 15. Click the **Organizations** tab and add the organizations where you want to use the template.
- 16. Click **Submit** to save your changes.

#### Additional resources

- For more information about safe mode, see Section 10.8, "Report Template Safe Mode".
- For more information about writing templates, see Appendix A, *Template Writing Reference*.
- For more information about macros you can use in report templates, see Section A.5, "Templates Macros".
- To view a step by step example of populating a template, see Section 10.7, "Creating a Report Template to Monitor Entitlements".

### **10.3. EXPORTING REPORT TEMPLATES**

You can export report templates that you create in Satellite.

#### Procedure

- 1. In the Satellite web UI, navigate to Monitor > Report Templates.
- 2. Locate the template that you want to export, and from the list in the **Actions** column, select **Export**.
- 3. Repeat this action for every report template that you want to download.

An .erb file that contains the template downloads.

### CLI procedure

1. To view the report templates available for export, enter the following command:

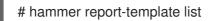

Note the template ID of the template that you want to export in the output of this command.

2. To export a report template, enter the following command:

# hammer report-template dump --id My\_Template\_ID > example\_export.erb

## 10.4. EXPORTING REPORT TEMPLATES USING THE SATELLITE API

You can use the Satellite **report\_templates** API to export report templates from Satellite. For more information about using the Satellite API, see API Guide.

### Procedure

1. Use the following request to retrieve a list of available report templates:

### **Example request:**

```
$ curl --insecure --user admin:redhat \
--request GET \
--config https://satellite.example.com/api/report_templates \
| json_reformat
```

In this example, the **json\_reformat** tool is used to format the JSON output.

### Example response:

```
"total": 6,
"subtotal": 6,
"page": 1,
"per_page": 20,
"search": null,
"sort": {
  "by": null,
  "order": null
},
"results": [
  {
     "created at": "2019-11-20 17:49:52 UTC",
     "updated_at": "2019-11-20 17:49:52 UTC",
     "name": "Applicable errata",
     "id": 112
  },
  {
     "created_at": "2019-11-20 17:49:52 UTC",
     "updated_at": "2019-11-20 17:49:52 UTC",
     "name": "Applied Errata",
     "id": 113
  },
  {
     "created_at": "2019-11-30 16:15:24 UTC",
     "updated at": "2019-11-30 16:15:24 UTC",
     "name": "Hosts - complete list",
     "id": 158
  },
  {
     "created_at": "2019-11-20 17:49:52 UTC",
     "updated_at": "2019-11-20 17:49:52 UTC",
```

```
"name": "Host statuses",
       "id": 114
     },
     {
       "created at": "2019-11-20 17:49:52 UTC",
       "updated_at": "2019-11-20 17:49:52 UTC",
       "name": "Registered hosts",
       "id": 115
     },
     {
       "created at": "2019-11-20 17:49:52 UTC",
       "updated_at": "2019-11-20 17:49:52 UTC",
       "name": "Subscriptions",
       "id": 116
     }
  ]
}
```

2. Note the **id** of the template that you want to export, and use the following request to export the template:

### **Example request:**

\$ curl --insecure --output /tmp/\_Example\_Export\_Template.erb\_ \ --user admin:password --request GET --config \ https://satellite.example.com/api/report\_templates/My\_Template\_ID/export

Note that **158** is an example ID of the template to export.

In this example, the exported template is redirected to **host\_complete\_list.erb**.

### **10.5. IMPORTING REPORT TEMPLATES**

You can import a report template into the body of a new template that you want to create. Note that using the Satellite web UI, you can only import templates individually. For bulk actions, use the Satellite API. For more information, see Section 10.6, "Importing Report Templates Using the Satellite API".

### Prerequisite

• You must have exported templates from Satellite to import them to use in new templates. For more information see Section 10.3, "Exporting Report Templates".

- 1. In the Satellite web UI, navigate to Monitor > Report Templates.
- 2. In the upper right of the Report Templates window, click Create Template.
- 3. On the upper right of the **Editor** tab, click the folder icon, and select the **.erb** file that you want to import.
- 4. Edit the template to suit your requirements.
- 5. Click Submit.

For more information about customizing your new template, see Appendix A, *Template Writing Reference*.

### **10.6. IMPORTING REPORT TEMPLATES USING THE SATELLITE API**

You can use the Satellite API to import report templates into Satellite. Importing report templates using the Satellite API automatically parses the report template metadata and assigns organizations and locations. For more information about using the Satellite API, see API Guide.

#### Prerequisites

• Create a template using **.erb** syntax or export a template from another Satellite. For more information about writing templates, see Appendix A, *Template Writing Reference*.

For more information about exporting templates from Satellite, see Section 10.4, "Exporting Report Templates Using the Satellite API".

#### Procedure

1. Use the following example to format the template that you want to import to a **.json** file:

```
# cat Example_Template.json
{
    "name": "Example Template Name",
    "template": "
    Enter ERB Code Here
"
}
```

Example JSON File with ERB Template:

```
"name": "Hosts - complete list",
  "template": "
<%#
name: Hosts - complete list
snippet: false
template inputs:
- name: host
 required: false
 input type: user
 advanced: false
 value_type: plain
 resource_type: Katello::ActivationKey
model: ReportTemplate
-%>
<% load_hosts(search: input('host')).each_record do |host| -%>
<%
   report row(
      'Server FQND': host.name
   )
-%>
<% end -%>
```

```
<%= report_render %>
"
}
```

2. Use the following request to import the template:

\$ curl --insecure --user admin:redhat \ --data @*Example\_Template*.json --header "Content-Type:application/json" \ --request POST --config https://*satellite.example.com*/api/report\_templates/import

3. Use the following request to retrieve a list of report templates and validate that you can view the template in Satellite:

\$ curl --insecure --user admin:redhat \ --request GET --config https://satellite.example.com/api/report\_templates | json\_reformat

# **10.7. CREATING A REPORT TEMPLATE TO MONITOR ENTITLEMENTS**

You can use a report template to return a list of hosts with a certain subscription and to display the number of cores for those hosts. For more information about writing templates, see Appendix A, *Template Writing Reference*.

### Procedure

- 1. In the Satellite web UI, navigate to Monitor > Report Templates, and click Create Template.
- 2. Optional: In the **Editor** field, use the **<%# >** tags to add a comment with information that might be useful for later reference. For example:
  - <%# name: Entitlements snippet: false model: ReportTemplate require: - plugin: katello version: 3.14.0 -%>
- 3. Add a line with the **load\_hosts()** macro and populate the macro with the following method and variables:

<%- load\_hosts(includes: [:lifecycle\_environment, :operatingsystem, :architecture, :content\_view, :organization, :reported\_data, :subscription\_facet, :pools => [:subscription]]).each\_record do |host| -%>

To view a list of variables you can use, click the **Help** tab and in the **Safe mode methods and variables** table, find the **Host::Managed** row.

4. Add a line with the **host.pools** variable with the **each** method, for example:

<%- host.pools.each do |pool| -%>

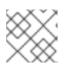

### NOTE

**pools** only works with non-Simple Content Access (SCA) organizations.

5. Add a line with the **report\_row()** method to create a report and add the variables that you want to target as part of the report:

```
<%-
      report_row(
      'Name': host.name,
      'Organization': host.organization,
      'Lifecycle Environment': host.lifecycle_environment,
      'Content View': host.content_view,
      'Host Collections': host.host collections,
      'Virtual': host.virtual.
      'Guest of Host': host.hypervisor_host,
      'OS': host.operatingsystem,
      'Arch': host.architecture,
      'Sockets': host.sockets,
      'RAM': host.ram.
      'Cores': host.cores,
      'SLA': host sla(host),
      'Products': host products(host),
      'Subscription Name': sub name(pool),
      'Subscription Type': pool.type,
      'Subscription Quantity': pool.quantity,
      'Subscription SKU': sub sku(pool),
      'Subscription Contract': pool.contract_number,
      'Subscription Account': pool.account_number,
      'Subscription Start': pool.start_date,
      'Subscription End': pool.end date,
      'Subscription Guest': registered_through(host)
      ) -%>
```

6. Add end statements to the template:

```
<%- end -%>
<%- end -%>
```

7. To generate a report, you must add the **<%= report\_render -%>** macro:

```
<%= report_render -%>
```

8. Click **Submit** to save the template.

## 10.8. REPORT TEMPLATE SAFE MODE

When you create report templates in Satellite, safe mode is enabled by default. Safe mode limits the macros and variables that you can use in the report template. Safe mode prevents rendering problems and enforces best practices in report templates. The list of supported macros and variables is available in the Satellite web UI.

To view the macros and variables that are available, in the Satellite web UI, navigate to **Monitor** > **Report Templates** and click **Create Template**. In the Create Template window, click the **Help** tab and expand **Safe mode methods**.

While safe mode is enabled, if you try to use a macro or variable that is not listed in **Safe mode methods**, the template editor displays an error message.

To view the status of safe mode in Satellite, in the Satellite web UI, navigate to **Administer > Settings** and click the **Provisioning** tab. Locate the **Safemode rendering** row to check the value.

# **CHAPTER 11. CONFIGURING HOST COLLECTIONS**

A host collection is a group of content hosts. This feature enables you to perform the same action on multiple hosts at once. These actions can include the installation, removal, and update of packages and errata, change of assigned life cycle environment, and change of Content View. You can create host collections to suit your requirements, and those of your company. For example, group hosts in host collections by function, department, or business unit.

# **11.1. CREATING A HOST COLLECTION**

The following procedure shows how to create host collections.

### Procedure

- 1. In the Satellite web UI, navigate to Hosts > Host Collections.
- 2. Click New Host Collection.
- 3. Add the **Name** of the host collection.
- 4. Clear **Unlimited Content Hosts**, and enter the desired maximum number of hosts in the **Limit** field.
- 5. Add the **Description** of the host collection.
- 6. Click Save.

### **CLI** procedure

• To create a host collection, enter the following command:

# hammer host-collection create \
--name "My\_Host\_Collection" \
--organization "My\_Organization"

## **11.2. CLONING A HOST COLLECTION**

The following procedure shows how to clone a host collection.

### Procedure

- 1. In the Satellite web UI, navigate to Hosts > Host Collections.
- 2. On the left hand panel, click the host collection you want to clone.
- 3. Click Copy Collection.
- 4. Specify a name for the cloned collection.
- 5. Click Create.

## **11.3. REMOVING A HOST COLLECTION**

The following procedure shows how to remove a host collection.

#### Procedure

- 1. In the Satellite web UI, navigate to Hosts > Host Collections.
- 2. Choose the host collection to be removed.
- 3. Click **Remove**. An alert box appears:

Are you sure you want to remove host collection Host Collection Name?

4. Click Remove.

# **11.4. ADDING A HOST TO A HOST COLLECTION**

The following procedure shows how to add hosts to host collections.

### Prerequisites

A host must be registered to Red Hat Satellite to add it to a Host Collection. For more information about registering hosts, see Section 3.3, "Registering Hosts by Using Global Registration".

Note that if you add a host to a host collection, the Satellite auditing system does not log the change.

#### Procedure

- 1. In the Satellite web UI, navigate to Hosts > Host Collections.
- 2. Select the host collection where the host should be added.
- 3. On the Hosts tab, select the Add subtab.
- 4. Select the hosts to be added from the table and click **Add Selected**.

### CLI procedure

• To add multiple hosts to a host collection, enter the following command:

# hammer host-collection add-host \
--host-ids My\_Host\_ID\_1,My\_Host\_ID\_2 \
--id My\_Host\_Collection\_ID

### **11.5. REMOVING A HOST FROM A HOST COLLECTION**

The following procedure shows how to remove hosts from host collections.

Note that if you remove a host from a host collection, the host collection record in the database is not modified so the Satellite auditing system does not log the change.

- 1. In the Satellite web UI, navigate to Hosts > Host Collections.
- 2. Choose the desired host collection.
- 3. On the Hosts tab, select the List/Remove subtab.

4. Select the hosts you want to remove from the host collection and click **Remove Selected**.

## **11.6. ADDING CONTENT TO A HOST COLLECTION**

These steps show how to add content to host collections in Red Hat Satellite.

### 11.6.1. Adding Packages to a Host Collection

The following procedure shows how to add packages to host collections.

### Prerequisites

- The content to be added should be available in one of the existing repositories or added prior to this procedure.
- Content should be promoted to the environment where the hosts are assigned.

#### Procedure

- 1. In the Satellite web UI, navigate to Hosts > Host Collections.
- 2. Select the host collection where the package should be added.
- 3. On the Collection Actions tab, click Package Installation, Removal, and Update
- 4. To update all packages, click the Update All Packages button to use the default method. Alternatively, select the drop-down icon to the right of the button to select a method to use. Selecting the via remote execution - customize first menu entry will take you to the Job invocation page where you can customize the action.
- 5. Select the Package or Package Group radio button as required.
- 6. In the field provided, specify the package or package group name. Then click:
  - Install to install a new package using the default method. Alternatively, select the dropdown icon to the right of the button and select a method to use. Selecting the via remote execution - customize first menu entry will take you to the Job invocation page where you can customize the action.
  - Update to update an existing package in the host collection using the default method. Alternatively, select the drop-down icon to the right of the button and select a method to use. Selecting the via remote execution – customize first menu entry will take you to the Job invocation page where you can customize the action.

### 11.6.2. Viewing installed packages

Use the following procedure to view the installed packages of a host.

- 1. In the Satellite web UI, navigate to **Hosts > All Hosts** and select the name of the host.
- 2. On the **Content** tab, **Packages** displays a list of installed packages.
- 3. To see details of a package, select that package.

- The **Details** tab displays details of the selected package.
- The **Files** tab lists the files contained in the package.
- The **Dependencies** tab lists the dependencies of the package.
- The **Repositories** tab lists the repositories that contain the selected package.
- 4. You can filter these by Library or Default organization.

### 11.6.3. Upgrading a Package

Use the following procedure to view the installed packages of a host.

### Procedure

- 1. In the Satellite web UI, navigate to **Hosts > All Hosts** and select the name of the host that contains the package you want to upgrade.
- 2. On the **Content** tab, select **Packages**.
- 3. The **Status** column displays whether the package is upgradable or Up to date. You cannot update an up-to-date package.
- 4. From the list of packages, choose the package you want to upgrade and click the vertical ellipsis icon at the end of the line.
- 5. Choose the **Apply via Remote Execution** to use Remote Execution, or **Apply via customized remote execution** if you want to customize the remote execution, for example, to set a time when it should be applied.
- 6. Click **Submit** to upgrade the package.

### 11.6.4. Removing a Package From a Host

Use the following procedure to remove an installed package from a host.

### Procedure

- 1. In the Satellite web UI, navigate to **Hosts > All Hosts** and select the host containing the package you want to remove.
- 2. On the **Content** tab, select **Packages**.
- 3. Click the vertical ellipsis icon at the end of the line for the package you want to remove, and choose the **Remove** option.
- 4. Click Submit.

### 11.6.5. Adding Errata to a Host Collection

The following procedure shows how to add errata to host collections.

### Prerequisites

- The errata to be added should be available in one of the existing repositories or added prior to this procedure.
- Errata should be promoted to the environment where the hosts are assigned.

### Procedure

- 1. In the Satellite web UI, navigate to **Hosts** > **Host Collections**.
- 2. Select the host collection where the errata should be added.
- 3. On the Collection Actions tab, click Errata Installation.
- 4. Select the errata you want to add to the host collection and click the **Install Selected** button to use the default method. Alternatively, select the drop-down icon to the right of the button to select a method to use. Selecting the **via remote execution customize first** menu entry takes you to the **Job invocation** page where you can customize the action.

### 11.6.6. Adding Errata to a Single Host

Use the following procedure to add errata to a host.

### Procedure

- 1. In the Satellite web UI, navigate to **Hosts > All Hosts** and select the host you want to add errata to.
- 2. Click the **Content** button and select the **Errata** tab.
- 3. Select the errata you want to add to the host, or select the checkbox at the top of the list to add all installable errata. Click the checkbox next to any errata you wish to remove from a full list.
- 4. Using the vertical ellipsis icon next to the errata you want to add to the host, select **Apply via Remote Execution** to use Remote Execution, or select **Apply via customized remote execution** if you want to customize the remote execution. Select **Apply via Katello agent** if you have no connectivity to the target host using SSH.
- 5. Click Submit.

### 11.6.7. Applying Installable Errata

Use the following procedure to view a list of installable errata and select errata to install.

- 1. In the Satellite web UI, navigate to Hosts > All Hosts and select the host you require.
- 2. If there are errata associated with the host, they are displayed in an Installable Errata card on the new Host page.
- 3. On the **Content** tab, **Errata** displays installable errata for the chosen host.
- 4. Click the checkbox for any errata you wish to install.
- 5. Using the vertical ellipsis icon next to the errata you want to add to the host, select **Apply via Remote Execution** to use Remote Execution. Select **Apply via customized remote execution**

if you want to customize the remote execution, or select **Apply via Katello agent** if you have no connectivity to the target host using SSH.

6. Click Submit.

### 11.6.8. Filter Errata by Type and Severity

Use the following procedure to filter errata by type or severity.

#### Procedure

- 1. In the Satellite web UI, navigate to **Hosts > All Hosts** and click the name of the host.
- 2. On the **Contents** tab, **Errata** lists the errata associated with the selected host.
- 3. Click the **Type** button to filter errata by type.
- 4. You can filter to display errata of type Security, Bugfix, or Enhancement
- 5. Click the **Severity** button to filter by severity.
- 6. You can filter to display errata of severity N/A, Low, Moderate, Important, or Critical.
- 7. To deselect your choice, return to the list of options and click the selected option again.

You can also use the **Errata** card on the host page to pre-filter errata for type before display.

### 11.6.9. Removing Content From a Host Collection

The following procedure shows how to remove packages from host collections.

#### Procedure

- 1. Click Hosts > Host Collections.
- 2. Click the host collection where the package should be removed.
- 3. On the Collection Actions tab, click Package Installation, Removal, and Update
- 4. Select the **Package** or **Package Group** radio button as required.
- 5. In the field provided, specify the package or package group name.
- 6. Click the **Remove** button to remove the package or package group using the default method. Alternatively, select the drop-down icon to the right of the button and select a method to use. Selecting the **via remote execution - customize first** menu entry will take you to the **Job invocation** page where you can customize the action.

### 11.6.10. Changing the Life Cycle Environment or Content View of a Host Collection

The following procedure shows how to change the assigned life cycle environment or Content View of host collections.

- 1. In the Satellite web UI, navigate to Hosts > Host Collection.
- 2. Selection the host collection where the life cycle environment or Content View should be changed.
- 3. On the Collection Actions tab, click Change assigned Life Cycle Environment or Content View.
- 4. Select the life cycle environment to be assigned to the host collection.
- 5. Select the required Content View from the list.
- 6. Click Assign.

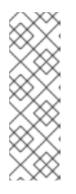

#### NOTE

The changes take effect in approximately 4 hours. To make the changes take effect immediately, on the host, enter the following command:

# subscription-manager refresh

You can use remote execution to run this command on multiple hosts at the same time.

# CHAPTER 12. CONFIGURING AND SETTING UP REMOTE JOBS

Use this section as a guide to configuring Satellite to execute jobs on remote hosts.

Any command that you want to apply to a remote host must be defined as a job template. After you have defined a job template you can execute it multiple times.

## **12.1. ABOUT RUNNING JOBS ON HOSTS**

You can run jobs on hosts remotely from Capsules using shell scripts or Ansible tasks and playbooks. This is referred to as remote execution.

For custom Ansible roles that you create, or roles that you download, you must install the package containing the roles on the Capsule base operating system. Before you can use Ansible roles, you must import the roles into Satellite from the Capsule where they are installed.

Communication occurs through Capsule Server, which means that Satellite Server does not require direct access to the target host, and can scale to manage many hosts. Remote execution uses the SSH service that must be enabled and running on the target host. Ensure that the remote execution Capsule has access to port 22 on the target hosts.

Satellite uses ERB syntax job templates. For more information, see Template Writing Reference in the *Managing Hosts* guide.

Several job templates for shell scripts and Ansible are included by default. For more information, see Setting up Job Templates.

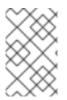

#### NOTE

Any Capsule Server base operating system is a client of Satellite Server's internal Capsule, and therefore this section applies to any type of host connected to Satellite Server, including Capsules.

You can run jobs on multiple hosts at once, and you can use variables in your commands for more granular control over the jobs you run. You can use host facts and parameters to populate the variable values.

In addition, you can specify custom values for templates when you run the command.

For more information, see Executing a Remote Job.

## **12.2. REMOTE EXECUTION WORKFLOW**

When you run a remote job on hosts, for every host, Satellite performs the following actions to find a remote execution Capsule to use.

Satellite searches only for Capsules that have the remote execution feature enabled.

- 1. Satellite finds the host's interfaces that have the **Remote execution** checkbox selected.
- 2. Satellite finds the subnets of these interfaces.
- 3. Satellite finds remote execution Capsules assigned to these subnets.

4. From this set of Capsules, Satellite selects the Capsule that has the least number of running jobs. By doing this, Satellite ensures that the jobs load is balanced between remote execution Capsules.

If you have enabled **Prefer registered through Capsule for remote execution**, Satellite runs the REX job using the Capsule the host is registered to.

By default, **Prefer registered through Capsule for remote execution**'s set to **No**. To enable it, in the Satellite web UI, navigate to **Administer > Settings**, and on the **Content** tab, set **Prefer registered through Capsule for remote execution** to **Yes**. This ensures that Satellite performs REX jobs on hosts by the Capsule to which they are registered to.

If Satellite does not find a remote execution Capsule at this stage, and if the **Fallback to Any Capsule** setting is enabled, Satellite adds another set of Capsules to select the remote execution Capsule from. Satellite selects the most lightly loaded Capsule from the following types of Capsules that are assigned to the host:

- DHCP, DNS and TFTP Capsules assigned to the host's subnets
- DNS Capsule assigned to the host's domain
- Realm Capsule assigned to the host's realm
- Puppet server Capsule
- Puppet CA Capsule
- OpenSCAP Capsule

If Satellite does not find a remote execution Capsule at this stage, and if the **Enable Global Capsule** setting is enabled, Satellite selects the most lightly loaded remote execution Capsule from the set of all Capsules in the host's organization and location to execute a remote job.

## 12.3. PERMISSIONS FOR REMOTE EXECUTION

You can control which roles can run which jobs within your infrastructure, including which hosts they can target. The remote execution feature provides two built-in roles:

- Remote Execution Manager: Can access all remote execution features and functionality.
- Remote Execution User: Can only run jobs.

You can clone the **Remote Execution User** role and customize its filter for increased granularity. If you adjust the filter with the **view\_job\_templates** permission on a customized role, you can only see and trigger jobs based on matching job templates. You can use the **view\_hosts** and **view\_smart\_proxies** permissions to limit which hosts or Capsules are visible to the role.

The **execute\_template\_invocation** permission is a special permission that is checked immediately before execution of a job begins. This permission defines which job template you can run on a particular host. This allows for even more granularity when specifying permissions.

You can run remote execution jobs against Red Hat Satellite and Capsule registered as hosts to Red Hat Satellite with the **execute\_jobs\_on\_infrastructure\_hosts** permission. Standard **Manager** and **Site Manager** roles have this permission by default. If you use either the **Manager** or **Site Manager** role, or if you use a custom role with the **execute\_jobs\_on\_infrastructure\_hosts** permission, you can execute remote jobs against registered Red Hat Satellite and Capsule hosts. For more information on working with roles and permissions, see Creating and Managing Roles in the *Administering Red Hat Satellite* guide.

The following example shows filters for the **execute\_template\_invocation** permission:

name = Reboot and host.name = staging.example.com name = Reboot and host.name ~ \*.staging.example.com name = "Restart service" and host\_group.name = webservers

Use the first line in this example to apply the **Reboot** template to one selected host. Use the second line to define a pool of hosts with names ending with **.staging.example.com**. Use the third line to bind the template with a host group.

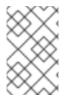

#### NOTE

Permissions assigned to users with these roles can change over time. If you have already scheduled some jobs to run in the future, and the permissions change, this can result in execution failure because permissions are checked immediately before job execution.

## 12.4. CREATING A JOB TEMPLATE

Use this procedure to create a job template. To use the CLI instead of the Satellite web UI, see the CLI procedure.

#### Procedure

- 1. In the Satellite web UI, navigate to Hosts > Job templates.
- 2. Click New Job Template.
- 3. Click the **Template** tab, and in the **Name** field, enter a unique name for your job template.
- 4. Select **Default** to make the template available for all organizations and locations.
- 5. Create the template directly in the template editor or upload it from a text file by clicking **Import**.
- 6. Optional: In the Audit Comment field, add information about the change.
- 7. Click the **Job** tab, and in the **Job category** field, enter your own category or select from the default categories listed in Default Job Template Categories.
- Optional: In the Description Format field, enter a description template. For example, Install package %{package\_name}. You can also use %{template\_name} and %{job\_category} in your template.
- 9. From the **Provider Type** list, select **SSH** for shell scripts and **Ansible** for Ansible tasks or playbooks.
- 10. Optional: In the **Timeout to kill** field, enter a timeout value to terminate the job if it does not complete.
- 11. Optional: Click **Add Input** to define an input parameter. Parameters are requested when executing the job and do not have to be defined in the template. For examples, see the **Help** tab.

- 12. Optional: Click **Foreign input set** to include other templates in this job.
- 13. Optional: In the **Effective user** area, configure a user if the command cannot use the default **remote\_execution\_effective\_user** setting.
- 14. Optional: If this template is a snippet to be included in other templates, click the **Type** tab and select **Snippet**.
- 15. Click the **Location** tab and add the locations where you want to use the template.
- 16. Click the Organizations tab and add the organizations where you want to use the template.
- 17. Click **Submit** to save your changes.

You can extend and customize job templates by including other templates in the template syntax. For more information, see the appendices in the *Managing Hosts* guide.

#### **CLI** procedure

- 1. To create a job template using a template-definition file, enter the following command:
  - # hammer job-template create \
    --file "path\_to\_template\_file" \
    --name "template\_name" \
    --provider-type SSH \
    --job-category "category\_name"

# 12.5. CONFIGURING THE FALLBACK TO ANY CAPSULE REMOTE EXECUTION SETTING IN SATELLITE

You can enable the **Fallback to Any Capsule** setting to configure Satellite to search for remote execution Capsules from the list of Capsules that are assigned to hosts. This can be useful if you need to run remote jobs on hosts that have no subnets configured or if the hosts' subnets are assigned to Capsules that do not have the remote execution feature enabled.

If the **Fallback to Any Capsule** setting is enabled, Satellite adds another set of Capsules to select the remote execution Capsule from. Satellite also selects the most lightly loaded Capsule from the set of all Capsules assigned to the host, such as the following:

- DHCP, DNS and TFTP Capsules assigned to the host's subnets
- DNS Capsule assigned to the host's domain
- Realm Capsule assigned to the host's realm
- Puppet server Capsule
- Puppet CA Capsule
- OpenSCAP Capsule

#### Procedure

1. In the Satellite web UI, navigate to Administer > Settings.

- 2. Click Remote Execution.
- 3. Configure the Fallback to Any Capsule setting.

#### CLI procedure

Enter the **hammer settings set** command on Satellite to configure the **Fallback to Any Capsule** setting. For example, to set the value to **true**, enter the following command:

# hammer settings set --name=remote\_execution\_fallback\_proxy --value=true

# 12.6. CONFIGURING THE GLOBAL CAPSULE REMOTE EXECUTION SETTING IN SATELLITE

By default, Satellite searches for remote execution Capsules in hosts' organizations and locations regardless of whether Capsules are assigned to hosts' subnets or not. You can disable the **Enable Global Capsule** setting if you want to limit the search to the Capsules that are assigned to hosts' subnets.

If the **Enable Global Capsule** setting is enabled, Satellite adds another set of Capsules to select the remote execution Capsule from. Satellite also selects the most lightly loaded remote execution Capsule from the set of all Capsules in the host's organization and location to execute a remote job.

#### Procedure

- 1. In the Satellite web UI, navigate to Administer > Settings.
- 2. Click Remote Execution.
- 3. Configure the Enable Global Capsule setting.

#### CLI procedure

• Enter the **hammer settings set** command on Satellite to configure the **Enable Global Capsule** setting. For example, to set the value to **true**, enter the following command:

# hammer settings set --name=remote\_execution\_global\_proxy --value=true

## 12.7. CONFIGURING SATELLITE TO USE AN ALTERNATIVE DIRECTORY TO EXECUTE REMOTE JOBS ON HOSTS

By default, Satellite uses the /**var/tmp** directory on the client system to execute the remote execution jobs. If the client system has **noexec** set for the /**var**/ volume or file system, you must configure Satellite to use an alternative directory because otherwise the remote execution job fails since the script cannot be run.

#### Procedure

1. Create a new directory, for example *new\_place*:

# mkdir /remote\_working\_dir

2. Copy the SELinux context from the default **var** directory:

# chcon --reference=/var /remote\_working\_dir

3. Configure the system:

# satellite-installer --foreman-proxy-plugin-remote-execution-ssh-remote-working-dir /remote\_working\_dir

## 12.8. DISTRIBUTING SSH KEYS FOR REMOTE EXECUTION

To use SSH keys for authenticating remote execution connections, you must distribute the public SSH key from Capsule to its attached hosts that you want to manage. Ensure that the SSH service is enabled and running on the hosts. Configure any network or host-based firewalls to enable access to port 22.

Use one of the following methods to distribute the public SSH key from Capsule to target hosts:

- 1. Section 12.9, "Distributing SSH Keys for Remote Execution Manually" .
- 2. Section 12.10, "Using the Satellite API to Obtain SSH Keys for Remote Execution" .
- 3. Section 12.11, "Configuring a Kickstart Template to Distribute SSH Keys during Provisioning" .
- 4. For new Satellite hosts, you can deploy SSH keys to Satellite hosts during registration using the global registration template. For more information, see Registering a Host to Red Hat Satellite Using the Global Registration Template.

Satellite distributes SSH keys for the remote execution feature to the hosts provisioned from Satellite by default.

If the hosts are running on Amazon Web Services, enable password authentication. For more information, see https://aws.amazon.com/premiumsupport/knowledge-center/new-user-accounts-linux-instance.

## 12.9. DISTRIBUTING SSH KEYS FOR REMOTE EXECUTION MANUALLY

To distribute SSH keys manually, complete the following steps:

#### Procedure

1. Enter the following command on Capsule. Repeat for each target host you want to manage:

# ssh-copy-id -i ~foreman-proxy/.ssh/id\_rsa\_foreman\_proxy.pub root@target.example.com

2. To confirm that the key was successfully copied to the target host, enter the following command on Capsule:

# ssh -i ~foreman-proxy/.ssh/id\_rsa\_foreman\_proxy root@target.example.com

# 12.10. USING THE SATELLITE API TO OBTAIN SSH KEYS FOR REMOTE EXECUTION

To use the Satellite API to download the public key from Capsule, complete this procedure on each target host.

#### Procedure

1. On the target host, create the ~/.**ssh** directory to store the SSH key:

# mkdir ~/.ssh

2. Download the SSH key from Capsule:

# curl https://capsule.example.com:9090/ssh/pubkey >> ~/.ssh/authorized\_keys

3. Configure permissions for the ~/.ssh directory:

# chmod 700 ~/.ssh

4. Configure permissions for the **authorized\_keys** file:

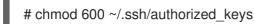

## 12.11. CONFIGURING A KICKSTART TEMPLATE TO DISTRIBUTE SSH KEYS DURING PROVISIONING

You can add a **remote\_execution\_ssh\_keys** snippet to your custom kickstart template to deploy SSH Keys to hosts during provisioning. Kickstart templates that Satellite ships include this snippet by default. Therefore, Satellite copies the SSH key for remote execution to the systems during provisioning.

#### Procedure

• To include the public key in newly-provisioned hosts, add the following snippet to the Kickstart template that you use:

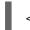

<%= snippet 'remote\_execution\_ssh\_keys' %>

# 12.12. CONFIGURING A KEYTAB FOR KERBEROS TICKET GRANTING TICKETS

Use this procedure to configure Satellite to use a keytab to obtain Kerberos ticket granting tickets. If you do not set up a keytab, you must manually retrieve tickets.

#### Procedure

1. Find the ID of the **foreman-proxy** user:

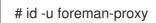

2. Modify the **umask** value so that new files have the permissions **600**:

# umask 077

3. Create the directory for the keytab:

# mkdir -p "/var/kerberos/krb5/user/USER\_ID"

4. Create a keytab or copy an existing keytab to the directory:

# cp your\_client.keytab/var/kerberos/krb5/user/USER\_ID/client.keytab

5. Change the directory owner to the **foreman-proxy** user:

# chown -R foreman-proxy:foreman-proxy "/var/kerberos/krb5/user/USER\_ID"

6. Ensure that the keytab file is read-only:

# chmod -wx "/var/kerberos/krb5/user/USER\_ID/client.keytab"

7. Restore the SELinux context:

# restorecon -RvF /var/kerberos/krb5

# 12.13. CONFIGURING KERBEROS AUTHENTICATION FOR REMOTE EXECUTION

You can use Kerberos authentication to establish an SSH connection for remote execution on Satellite hosts.

#### Prerequisites

- Enroll Satellite Server on the Kerberos server
- Enroll the Satellite target host on the Kerberos server
- Configure and initialize a Kerberos user account for remote execution
- Ensure that the foreman-proxy user on Satellite has a valid Kerberos ticket granting ticket

#### Procedure

1. To install and enable Kerberos authentication for remote execution, enter the following command:

# satellite-installer --scenario satellite \ --foreman-proxy-plugin-remote-execution-ssh-ssh-kerberos-auth true

- 2. To edit the default user for remote execution, in the Satellite web UI, navigate to Administer > Settings and click the Remote Execution tab. In the SSH User row, edit the second column and add the user name for the Kerberos account.
- 3. Navigate to **remote\_execution\_effective\_user** and edit the second column to add the user name for the Kerberos account.

To confirm that Kerberos authentication is ready to use, run a remote job on the host.

## 12.14. SETTING UP JOB TEMPLATES

Satellite provides default job templates that you can use for executing jobs. To view the list of job templates, navigate to **Hosts** > **Job templates**. If you want to use a template without making changes, proceed to Executing a Remote Job.

You can use default templates as a base for developing your own. Default job templates are locked for editing. Clone the template and edit the clone.

#### Procedure

- 1. To clone a template, in the Actions column, select Clone.
- 2. Enter a unique name for the clone and click **Submit** to save the changes.

Job templates use the Embedded Ruby (ERB) syntax. For more information about writing templates, see the Template Writing Reference in the *Managing Hosts* guide.

#### **Ansible Considerations**

To create an Ansible job template, use the following procedure and instead of ERB syntax, use YAML syntax. Begin the template with ---. You can embed an Ansible playbook YAML file into the job template body. You can also add ERB syntax to customize your YAML Ansible template. You can also import Ansible playbooks in Satellite. For more information, see Synchronizing Repository Templates in the *Managing Hosts* guide.

#### **Parameter Variables**

At run time, job templates can accept parameter variables that you define for a host. Note that only the parameters visible on the **Parameters** tab at the host's edit page can be used as input parameters for job templates. If you do not want your Ansible job template to accept parameter variables at run time, in the Satellite web UI, navigate to **Administer > Settings** and click the **Ansible** tab. In the **Top level Ansible variables** row, change the **Value** parameter to **No**.

## 12.15. EXECUTING A REMOTE JOB

You can execute a job that is based on a job template against one or more hosts.

To use the CLI instead of the Satellite web UI, see the CLI procedure.

#### Procedure

- 1. In the Satellite web UI, navigate to **Hosts** > **All Hosts** and select the target hosts on which you want to execute a remote job. You can use the search field to filter the host list.
- 2. From the Select Action list, select Schedule Remote Job.
- 3. On the **Job invocation** page, define the main job settings:
- 4. Select the Job category and the Job template you want to use.
- 5. Optional: Select a stored search string in the **Bookmark** list to specify the target hosts.
- 6. Optional: Further limit the targeted hosts by entering a **Search query**. The **Resolves to** line displays the number of hosts affected by your query. Use the refresh button to recalculate the number after changing the query. The preview icon lists the targeted hosts.
- 7. The remaining settings depend on the selected job template. See Creating a Job Template for information on adding custom parameters to a template.

- 8. Optional: To configure advanced settings for the job, click **Display advanced fields**. Some of the advanced settings depend on the job template, the following settings are general:
  - Effective user defines the user for executing the job, by default it is the SSH user.
  - **Concurrency level** defines the maximum number of jobs executed at once, which can prevent overload of systems' resources in a case of executing the job on a large number of hosts.
  - **Timeout to kill** defines time interval in seconds after which the job should be killed, if it is not finished already. A task which could not be started during the defined interval, for example, if the previous task took too long to finish, is canceled.
  - **Type of query** defines when the search query is evaluated. This helps to keep the query up to date for scheduled tasks.
  - Execution ordering determines the order in which the job is executed on hosts: alphabetical or randomized.
     Concurrency level and Timeout to kill settings enable you to tailor job execution to fit your infrastructure hardware and needs.
- 9. To run the job immediately, ensure that Schedule is set to Execute now. You can also define a one-time future job, or set up a recurring job. For recurring tasks, you can define start and end dates, number and frequency of runs. You can also use cron syntax to define repetition. For more information about cron, see the Automating System Tasks section of the Red Hat Enterprise Linux 7 System Administrator's Guide.
- 10. Click **Submit**. This displays the **Job Overview** page, and when the job completes, also displays the status of the job.

#### CLI procedure

• Enter the following command on Satellite:

# hammer settings set --name=remote\_execution\_global\_proxy --value=false

To execute a remote job with custom parameters, complete the following steps:

1. Find the ID of the job template you want to use:

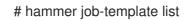

2. Show the template details to see parameters required by your template:

# hammer job-template info --id template\_ID

3. Execute a remote job with custom parameters:

# hammer job-invocation create \
--job-template "template\_name" \
--inputs key1="value",key2="value",... \
--search-query "query"

Replace *query* with the filter expression that defines hosts, for example **"name ~ rex01"**. For more information about executing remote commands with hammer, enter **hammer job-template --help** and **hammer job-invocation --help**.

## 12.16. SCHEDULING A RECURRING ANSIBLE JOB FOR A HOST

You can schedule a recurring job to run Ansible roles on hosts.

#### Procedure

- 1. In the Satellite web UI, navigate to **Hosts > All Hosts** and select the target host on which you want to execute a remote job.
- 2. On the **Ansible** tab, select **Jobs**.
- 3. Click Schedule recurring job.
- 4. Define the repetition frequency, start time, and date of the first run in the **Create New Recurring Ansible Run** window.
- 5. Click Submit.
- 6. Optional: View the scheduled Ansible job in host overview or by navigating to Ansible > Jobs.

## 12.17. SCHEDULING A RECURRING ANSIBLE JOB FOR A HOST GROUP

You can schedule a recurring job to run Ansible roles on host groups.

#### Procedure

- 1. In the Satellite web UI, navigate to **Configure > Host groups**.
- 2. In the **Actions** column, select **Configure Ansible Job** for the host group you want to schedule an Ansible roles run for.
- 3. Click Schedule recurring job.
- 4. Define the repetition frequency, start time, and date of the first run in the **Create New Recurring Ansible Run** window.
- 5. Click Submit.

## **12.18. MONITORING JOBS**

You can monitor the progress of the job while it is running. This can help in any troubleshooting that may be required.

Ansible jobs run on batches of 100 hosts, so you cannot cancel a job running on a specific host. A job completes only after the Ansible playbook runs on all hosts in the batch.

#### Procedure

 In the Satellite web UI, navigate to Monitor > Jobs This page is automatically displayed if you triggered the job with the Execute now setting. To monitor scheduled jobs, navigate to Monitor > Jobs and select the job run you wish to inspect.

- 2. On the Job page, click the Hosts tab. This displays the list of hosts on which the job is running.
- 3. In the **Host** column, click the name of the host that you want to inspect. This displays the **Detail** of **Commands** page where you can monitor the job execution in real time.
- 4. Click **Back to Job** at any time to return to the **Job Details** page.

#### **CLI** procedure

To monitor the progress of a job while it is running, complete the following steps:

1. Find the ID of a job:

# hammer job-invocation list

2. Monitor the job output:

# hammer job-invocation output \
--id job\_ID \
--host host\_name

3. Optional: to cancel a job, enter the following command:

# hammer job-invocation cancel \
--id job\_ID

# CHAPTER 13. HOST STATUS IN SATELLITE

In Satellite, each host has a global status that indicates which hosts need attention. Each host also has sub-statuses that represent status of a particular feature. With any change of a sub-status, the global status is recalculated and the result is determined by statuses of all sub-statuses.

## **13.1. HOST GLOBAL STATUS OVERVIEW**

The global status represents the overall status of a particular host. The status can have one of three possible values: **OK**, **Warning**, or **Error**. You can find global status on the Hosts Overview page. The status displays a small icon next to host name and has a color that corresponds with the status. Hovering over the icon renders a tooltip with sub-status information to quickly find out more details. To view the global status for a host, in the Satellite web UI, navigate to **Hosts** > **All Hosts**.

#### ОΚ

No errors were reported by any sub-status. This status is highlighted with the color green.

#### Warning

While no error was detected, some sub-status raised a warning. For example, there are no configuration management reports for the host even though the host is configured to send reports. It is a good practice to investigate any warnings to ensure that your deployment remains healthy. This status is highlighted with the color yellow.

#### Error

Some sub-status reports a failure. For example, a run contains some failed resources. This status is highlighted with the color red.

#### Search syntax

If you want to search for hosts according to their status, use the syntax for searching in Satellite that is outlined in the https://access.redhat.com/documentation/en-us/red\_hat\_satellite/6.11/html-single/administering\_red\_hat\_satellite/index#Searching\_and\_Bookmarking\_admin chapter of the *Administering Satellite* guide, and then build your searches out using the following status-related examples:

To search for hosts that have an **OK** status:

global\_status = ok

To search for all hosts that deserve attention:

global\_status = error or global\_status = warning

## 13.2. HOST SUB-STATUS OVERVIEW

A sub-status monitors only part of a host's capabilities.

Currently, Satellite ships only with **Build** and **Configuration** sub-statuses. There can be more substatuses depending on which plugins you add to your Satellite.

The **build** sub-status is relevant for managed hosts and when Satellite runs in unattended mode.

The **configuration** sub-status is only relevant if Satellite uses a configuration management system like Ansible, Puppet, or Salt.

To view the sub-status for a host, in the Satellite web UI, navigate to **Hosts** > **All Hosts** and click the host whose full status you want to inspect. You can also view substatus information in the hover help for each host.

In the **Properties** table of the host details' page, you can view both the global host status and all substatuses.

Each sub-status can define its own set of possible values that are mapped to the three global status values.

The **Build** sub-status has two possible values – **pending** and **built** that are both mapped to global **OK** value.

The **Configuration** status has more possible values that map to the global status as follows:

#### sub-statuses that map to the globalOK status

#### Active

During the last run, some resources were applied.

#### Pending

During the last run, some resources would be applied but your configuration management integration was configured to run in **noop** mode.

#### No changes

During the last run, nothing changed.

#### No reports

This can be both a **Warning** or **OK** sub-status. This occurs when there are no reports but the host uses, for example, an associated configuration management proxy or **always\_show\_configuration\_status** setting is set to **true**, it maps to **Warning**.

#### Sub-status that maps to the globalError status

#### Error

This indicates an error during configuration, for example, a run failed to install a package.

#### sub-statuses that map to the globalWarning status

#### Out of sync

A configuration report was not received within the expected interval, based on the **outofsync\_interval**. Reports are identified by an origin and can have different intervals based upon it.

#### No reports

When your host uses a configuration management system but Satellite does not receive reports, it maps to **Warning**. Otherwise it is mapped to OK.

#### Search syntax

If you want to search for hosts according to their sub-status, use the syntax for searching in Satellite that is outlined in the Searching and Bookmarking chapter of the *Administering Satellite* guide, and then build your searches out using the following status-related examples:

You search for hosts' configuration sub-statuses based on their last reported state.

For example, to find hosts that have at least one pending resource:

status.pending > 0

I

To find hosts that restarted some service during last run:

status.restarted > 0

To find hosts that have an interesting last run that might indicate something has happened:

status.interesting = true

# CHAPTER 14. SYNCHRONIZING TEMPLATE REPOSITORIES

In Satellite, you can synchronize repositories of job templates, provisioning templates, report templates, and partition table templates between Satellite Server and a version control system or local directory. In this chapter, a Git repository is used for demonstration purposes.

This section details the workflow for installing and configuring the TemplateSync plug-in and performing exporting and importing tasks.

## 14.1. ENABLING THE TEMPLATESYNC PLUG-IN

#### Procedure

1. To enable the plug-in on your Satellite Server, enter the following command:

# satellite-installer --enable-foreman-plugin-templates

2. To verify that the plug-in is installed correctly, ensure **Administer > Settings** includes the **TemplateSync** menu.

## 14.2. CONFIGURING THE TEMPLATESYNC PLUG-IN

In the Satellite web UI, navigate to **Administer** > **Settings** > **TemplateSync** to configure the plug-in. The following table explains the attributes behavior. Note that some attributes are used only for importing or exporting tasks.

| Parameter    | API parameter name                                  | Meaning on importing                                                                 | Meaning on exporting                                                        |
|--------------|-----------------------------------------------------|--------------------------------------------------------------------------------------|-----------------------------------------------------------------------------|
| Associate    | associate<br>Accepted values:<br>always, new, never | Associates templates<br>with OS, Organization,<br>and Location based on<br>metadata. | N/A                                                                         |
| Branch       | branch                                              | Specifies the default<br>branch in Git repository<br>to read from.                   | Specifies the default<br>branch in Git repository<br>to write to.           |
| Dirname      | dirname                                             | Specifies the<br>subdirectory under the<br>repository to read from.                  | Specifies the<br>subdirectory under the<br>repository to write to.          |
| Filter       | filter                                              | Imports only templates<br>with names that match<br>this regular expression.          | Exports only templates<br>with names that match<br>this regular expression. |
| Force import | force                                               | Imported templates<br>overwrite locked<br>templates with the same<br>name.           | N/A                                                                         |

#### Table 14.1. Synchronizing Templates Plug-in configuration

| Parameter            | API parameter name                                                    | Meaning on importing                                                                                                    | Meaning on exporting                                                                                                    |
|----------------------|-----------------------------------------------------------------------|----------------------------------------------------------------------------------------------------|----------------------------------------------------------------------------------------------------|
| Lock templates       | lock                                                                  | Do not overwrite<br>existing templates when<br>you import a new<br>template with the same<br>name, unless <b>Force</b><br><b>import</b> is enabled. | N/A                                                                                                    |
| Metadata export mode | metadata_export_m<br>ode<br>Accepted values:<br>refresh, keep, remove | N/A                                                                                                    | <ul> <li>Defines how metadata is handled when exporting:</li> <li>Refresh – remove existing metadata from the template content and generate new metadata based on current assignments and attributes.</li> <li>Keep – retain the existing metadata.</li> <li>Remove – export template without metadata. Useful if you want to add metadata manually.</li> </ul> |
| Negate               | negate<br>Accepted values: true,<br>false                             | Imports templates<br>ignoring the filter<br>attribute.                                                                                              | Exports templates<br>ignoring the filter<br>attribute.                                                                                                    |
| Prefix               | prefix                                                                | Adds specified string to<br>the beginning of the<br>template if the template<br>name does not start with<br>the prefix already.                     | N/A                                                                                                    |
| Repo                 | repo                                                                  | Defines the path to the repository to synchronize from.                                                                                             | Defines the path to a repository to export to.                                                                                                    |

| Parameter | API parameter name                                        | Meaning on importing                                                | Meaning on exporting |
|-----------|-----------------------------------------------------------|---------------------------------------------------------------------|----------------------|
| Verbosity | verbose<br>Accepted values: <b>true</b> ,<br><b>false</b> | Enables writing verbose<br>messages to the logs for<br>this action. | N/A                  |

## **14.3. USING REPOSITORY SOURCES**

You can use existing repositories or local directories to synchronize templates with your Satellite Server.

#### 14.3.1. Synchronizing Templates with an Existing Repository

Use this procedure to synchronize templates between your Satellite Server and an existing repository.

#### Procedure

1. If you want to use HTTPS to connect to the repository and you use a self-signed certificate authentication on your Git server, validate the certificate:

# sudo -u foreman git config --global http.sslCAPath Path\_To\_My\_Certificate

- 2. If you want to use SSH to connect to the repository, perform the following steps:
  - a. Create an SSH key pair if you do not already have it. Do not specify a passphrase.

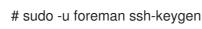

- b. Configure your version control server with the public key from your Satellite, which resides in /usr/share/foreman/.ssh/id\_rsa.pub.
- c. Accept the Git SSH host key as the **foreman** user:

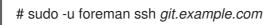

- 3. Configure the TemplateSync plug-in settings on a **TemplateSync** tab.
  - a. Change the **Branch** setting to match the target branch on a Git server.
  - b. Change the **Repo** setting to match the Git repository. For example, for the repository located in **git@git.example.com/templates.git** set the setting into **git@git.example.com/templates.git**.

#### 14.3.2. Synchronizing Templates with a Local Directory

Synchronizing templates with a local directory is useful if you have configured a version control repository in the local directory. That way, you can edit templates and track the history of edits in the directory. You can also synchronize changes to Satellite Server after editing the templates.

#### Prerequisites

- Each template must contain the location and organization that the template belongs to. This applies to all template types. Before you import a template, ensure that you add the following section to the template:
  - <%# kind: provision name: *My\_Provisioning\_Template* oses: - *My\_first\_OS* - *My\_second\_OS* locations: - *My\_first\_Location* - *My\_second\_Location* organizations: - *My\_first\_Organization* - *My\_second\_Organization* %>

#### Procedure

1. In /var/lib/foreman, create a directory for storing templates:

# mkdir /var/lib/foreman/My\_Templates\_Dir

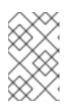

#### NOTE

You can place your templates to a custom directory outside /**var/lib/foreman**, but you have to ensure that the **Foreman** service can read its contents. The directory must have the correct file permissions and the **foreman\_lib\_t** SELinux label.

2. Change the owner of the new templates directory to the **foreman** user:

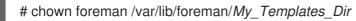

3. Change the **Repo** setting on the **TemplateSync** tab to match the /var/lib/foreman/My\_Templates\_Dir/ directory.

## 14.4. IMPORTING AND EXPORTING TEMPLATES

You can import and export templates using the Satellite web UI, Hammer CLI, or Satellite API. Satellite API calls use the role-based access control system, which enables the tasks to be executed as any user. You can synchronize templates with a version control system, such as Git, or a local directory.

### 14.4.1. Importing Templates

You can import templates from a repository of your choice. You can use different protocols to point to your repository, for example /tmp/dir, git://example.com, https://example.com, and ssh://example.com.

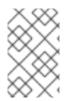

#### NOTE

The templates provided by Satellite are locked and you cannot import them by default. To overwrite this behavior, change the **Force import** setting in the **TemplateSync** menu to **yes** or add the **force** parameter **-d** '**{** "force": "true" **}**' to the import command.

#### Prerequisites

• Each template must contain the location and organization that the template belongs to. This applies to all template types. Before you import a template, ensure that you add the following section to the template:

<%# kind: provision name: My\_Provisioning\_Template oses: - My\_first\_OS - My\_second\_OS locations: - My\_first\_Location - My\_second\_Location organizations: - My\_first\_Organization - My\_second\_Organization %>

To use the CLI instead of the Satellite web UI, see the ]. To use the API, see the xref:api\_Importing\_Templates\_managing-hosts[.

#### Procedure

- 1. In the Satellite web UI, navigate to Hosts > Sync Templates.
- 2. Click Import.
- 3. Each field is populated with values configured in **Administer** > **Settings** > **TemplateSync**. Change the values as required for the templates you want to import. For more information about each field, see Section 14.2, "Configuring the TemplateSync Plug-in".
- 4. Click Submit.

The Satellite web UI displays the status of the import. The status is not persistent; if you leave the status page, you cannot return to it.

#### CLI procedure

• To import a template from a repository, enter the following command:

\$ hammer import-templates \
--branch "My\_Branch" \
--filter '.\* Template Name\$ \
--organization "My\_Organization" \
--prefix "[Custom Index] " \
--repo "https://git.example.com/path/to/repository"

For better indexing and management of your templates, use **--prefix** to set a category for your templates. To select certain templates from a large repository, use **--filter** to define the title of the templates that you want to import. For example **--filter '.\*Ansible Default\$'** imports various Ansible Default templates.

#### **API Procedure**

- 1. Send a **POST** request to **api/v2/templates/import**:
  - # curl -H "Accept:application/json" \
    -H "Content-Type:application/json" \
    -u login:password \
    -k https://satellite.example.com/api/v2/templates/import \
    -X POST

If the import is successful, you receive {"message":"Success"}.

#### 14.4.2. Exporting Templates

Use this procedure to export templates to a git repository.

To use the CLI instead of the Satellite web UI, see the ]. To use the API, see the xref:api\_Exporting\_Templates\_managing-hosts[.

#### Procedure

- 1. In the Satellite web UI, navigate to Hosts > Sync Templates.
- 2. Click Export.
- 3. Each field is populated with values configured in **Administer** > **Settings** > **TemplateSync**. Change the values as required for the templates you want to export. For more information about each field, see Section 14.2, "Configuring the TemplateSync Plug-in".
- 4. Click Submit.

The Satellite web UI displays the status of the export. The status is not persistent; if you leave the status page, you cannot return to it.

#### CLI procedure

1. To export the templates to a repository, enter the following command:

hammer export-templates \ --organization "*My\_Organization*" \ --repo "*https://git.example.com/path/to/repository*"

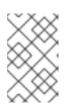

#### NOTE

This command clones the repository, makes changes in a commit, and pushes back to the repository. You can use the **--branch** "*My\_Branch*" option to export the templates to a specific branch.

#### API Procedure

1. Send a **POST** request to **api/v2/templates/export**:

```
# curl -H "Accept:application/json" \
-H "Content-Type:application/json" \
-u login:password \
-k https://satellite.example.com/api/v2/templates/export \
-X POST
```

If the export is successful, you receive {"message":"Success"}.

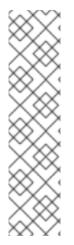

### NOTE

You can override default API settings by specifying them in the request with the **-d** parameter. The following example exports templates to the **git.example.com/templates** repository:

# curl -H "Accept:application/json" \
-H "Content-Type:application/json" \
-u login:password \
-k https://satellite.example.com/api/v2/templates/export \
-X POST \
-d "{\"repo\":\"git.example.com/templates\"}"

## 14.5. UNINSTALLING THE FOREMAN TEMPLATES PLUG-IN

To avoid errors after removing the foreman\_templates plugin:

#### Procedure

1. Disable the plug-in using the Satellite installer:

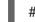

# satellite-installer --no-enable-foreman-plugin-templates

2. Clean custom data of the plug-in. The command does not affect any templates that you created.

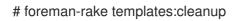

3. Uninstall the plug-in:

# satellite-maintain packages remove foreman-plugin-templates

# CHAPTER 15. MANAGING PACKAGES

You can use Satellite to install, upgrade, and remove packages on hosts.

## **15.1. ENABLING AND DISABLING REPOSITORIES ON HOSTS**

Use this procedure to enable or disable repositories on hosts.

#### Procedure

- 1. In the Satellite web UI, navigate to Hosts > All Hosts,
- 2. Select the host name.
- 3. Click the **Content** tab.
- 4. Click the **Repository Sets** tab.
- 5. Click the vertical ellipsis.
- 6. Choose **Override to disabled** or **Override to enabled** to disable or enable repositories on hosts.

## **15.2. INSTALLING PACKAGES ON A HOST**

Use this procedure to install packages on a host using the Satellite web UI. The list of packages available for installation depends on the Content View and Lifecycle Environment assigned to the host.

#### Procedure

- 1. In the Satellite web UI, navigate to Hosts > All Hosts.
- 2. Select the host you want to install packages on.
- 3. Select the **Content** tab, then select the **Packages** tab.
- 4. Click the vertical ellipsis at the top of the page and select Install Packages.
- 5. In the Install packages popup window, select the packages that you want to install on the host.
- 6. Click Install.

By default, the packages are installed using remote execution.

## **15.3. UPGRADING PACKAGES ON A HOST**

Use this procedure to upgrade packages on a host using the Satellite web UI. The packages are upgraded through Katello agent or remote execution, depending on your configuration.

#### Procedure

- 1. In the Satellite web UI, navigate to Hosts > All Hosts.
- 2. Click the name of the host you want to modify.

- 3. Select the **Content** tab, then select the **Packages** tab.
- Select the Upgradable filter from the Status box to list the upgradable packages. If a package has more than one available upgrade version, only the latest upgradable version is displayed.
- Click Upgrade. The remote execution job starts immediately.
   You can also customize the remote execution by selecting Upgrade via customized remote execution from the dropdown menu.

## **15.4. REMOVING PACKAGES FROM A HOST**

Use this procedure to remove packages from a host using the Satellite web UI.

#### Procedure

- 1. In the Satellite web UI, navigate to Hosts > All Hosts.
- 2. Select the host you want to remove packages from.
- 3. Select the **Content** tab, then select the **Packages** tab.
- 4. Check the packages you want to remove.
- 5. From the vertical ellipsis at the top, click **Remove**.

You get a REX job notification once the packages are removed.

# APPENDIX A. TEMPLATE WRITING REFERENCE

Embedded Ruby (ERB) is a tool for generating text files based on templates that combine plain text with Ruby code. Red Hat Satellite uses ERB syntax in the following cases:

#### **Provisioning templates**

For more information, see Creating Provisioning Templates in the *Provisioning Guide*.

#### Remote execution job templates

For more information, see Chapter 12, Configuring and Setting Up Remote Jobs.

#### **Report templates**

For more information, see Chapter 10, Using Report Templates to Monitor Hosts.

#### Templates for partition tables

For more information, see Creating Partition Tables in the Provisioning Guide.

#### **Smart Class Parameters**

For more information, see Configuring Puppet Smart Class Parameters in Managing Configurations Using Puppet Integration in Red Hat Satellite.

This section provides an overview of Satellite-specific macros and variables that can be used in ERB templates along with some usage examples. Note that the default templates provided by Red Hat Satellite (Hosts > Provisioning templates, Hosts > Job templates, Monitor > Report Templates ) also provide a good source of ERB syntax examples.

When provisioning a host or running a remote job, the code in the ERB is executed and the variables are replaced with the host specific values. This process is referred to as **rendering**. Satellite Server has the safemode rendering option enabled by default, which prevents any harmful code being executed from templates.

# A.1. ACCESSING THE TEMPLATE WRITING REFERENCE IN THE SATELLITE WEB UI

You can access the template writing reference document in the Satellite web UI.

#### Procedure

- 1. Log in to the Satellite web UI.
- 2. In the Satellite web UI, navigate to Administer > About.
- 3. Click the Templates DSL link in the Support section.

## A.2. WRITING ERB TEMPLATES

The following tags are the most important and commonly used in ERB templates:

<% %>

All Ruby code is enclosed within <% %> in an ERB template. The code is executed when the template is rendered. It can contain Ruby control flow structures as well as Satellite-specific macros and variables. For example:

<% if @host.operatingsystem.family == "Redhat" && @host.operatingsystem.major.to\_i > 6 -%>

```
systemctl <%= input("action") %> <%= input("service") %>
<% else -%>
service <%= input("service") %> <%= input("action") %>
<% end -%>
```

Note that this template silently performs an action with a service and returns nothing at the output.

<%= %>

This provides the same functionality as <% %> but when the template is executed, the code output is inserted into the template. This is useful for variable substitution, for example:

Example input:

echo <%= @host.name %>

Example rendering:

host.example.com

Example input:

<% server\_name = @host.fqdn %> <%= server\_name %>

Example rendering:

host.example.com

Note that if you enter an incorrect variable, no output is returned. However, if you try to call a method on an incorrect variable, the following error message returns:

Example input:

<%= @example\_incorrect\_variable.fqdn -%>

Example rendering:

undefined method `fqdn' for nil:NilClass

<% -%>, <%= -%>

By default, a newline character is inserted after a Ruby block if it is closed at the end of a line:

Example input:

```
<%= "line1" %>
<%= "line2" %>
```

Example rendering:

line1 line2 To change the default behavior, modify the enclosing mark with -%>:

Example input:

<%= "line1" -%> <%= "line2" %>

Example rendering:

line1line2

This is used to reduce the number of lines, where Ruby syntax permits, in rendered templates. White spaces in ERB tags are ignored.

An example of how this would be used in a report template to remove unnecessary newlines between a FQDN and IP address:

Example input:

<%= @host.fqdn -%> <%= @host.ip -%>

Example rendering:

host.example.com10.10.181.216

<%# %>

Encloses a comment that is ignored during template rendering:

Example input:

<%# A comment %>

This generates no output.

#### Indentation in ERB templates

Because of the varying lengths of the ERB tags, indenting the ERB syntax might seem messy. ERB syntax ignore white space. One method of handling the indentation is to declare the ERB tag at the beginning of each new line and then use white space within the ERB tag to outline the relationships within the syntax, for example:

<%- load\_hosts.each do |host| -%> <%- if host.build? %> <%= host.name %> build is in progress <%- end %> <%- end %>

## A.3. TROUBLESHOOTING ERB TEMPLATES

The Satellite web UI provides two ways to verify the template rendering for a specific host:

• Directly in the template editor - when editing a template (under Hosts > Partition tables,

Hosts > Provisioning templates, or Hosts > Job templates), on the Template tab click Preview and select a host from the list. The template then renders in the text field using the selected host's parameters. Preview failures can help to identify issues in your template.

• At the host's details page – select a host at Hosts > All hosts and click the Templates tab to list templates associated with the host. Select **Review** from the list next to the selected template to view it's rendered version.

## A.4. GENERIC SATELLITE-SPECIFIC MACROS

This section lists Satellite-specific macros for ERB templates. You can use the macros listed in the following table across all kinds of templates.

#### Table A.1. Generic Macros

| Name                    | Description                                                                                                    |
|-------------------------|----------------------------------------------------------------------------------------------------|
| indent(n)               | Indents the block of code by n spaces, useful when using a snippet template that is not indented.                                                                              |
| foreman_url(kind)       | Returns the full URL to host-rendered templates of<br>the given kind. For example, templates of the<br>"provision" type usually reside at<br>http://HOST/unattended/provision. |
| snippet(name)           | Renders the specified snippet template. Useful for nesting provisioning templates.                                                                                             |
| snippets(file)          | Renders the specified snippet found in the Foreman database, attempts to load it from the <b>unattended/snippets</b> / directory if it is not found in the database.           |
| snippet_if_exists(name) | Renders the specified snippet, skips if no snippet with the specified name is found.                                                                                           |

## A.5. TEMPLATES MACROS

If you want to write custom templates, you can use some of the following macros. Depending on the template type, some of the following macros have different requirements.

For more information about the available macros for report templates, in the Satellite web UI, navigate to **Monitor** > **Report Templates**, and click **Create Template**. In the Create Template window, click the **Help** tab.

For more information about the available macros for job templates, in the Satellite web UI, navigate to **Hosts** > **Job Templates**, and click the **New Job Template**. In the New Job Template window, click the **Help** tab.

#### input

Using the **input** macro, you can customize the input data that the template can work with. You can define the input name, type, and the options that are available for users. For report templates, you

can only use user inputs. When you define a new input and save the template, you can then reference the input in the ERB syntax of the template body.

<%= input('cpus') %>

This loads the value from user input **cpus**.

#### load\_hosts

Using the **load\_hosts** macro, you can generate a complete list of hosts.

<%- load\_hosts().each\_record do |host| -%> <%= host.name %>

Use the **load\_hosts** macro with the **each\_record** macro to load records in batches of 1000 to reduce memory consumption.

If you want to filter the list of hosts for the report, you can add the option **search:** input('*Example\_Host*'):

```
<% load_hosts(search: input('Example_Host)).each_record do |host| -%>
<%= host.name %>
<% end -%>
```

In this example, you first create an input that you then use to refine the search criteria that the **load\_hosts** macro retrieves.

#### report\_row

Using the **report\_row** macro, you can create a formatted report for ease of analysis. The **report\_row** macro requires the **report\_render** macro to generate the output.

#### **Example input:**

```
<%- load_hosts(search: input('Example_Host)).each_record do |host| -%>
<%- report_row(
    'Server FQDN': host.name
    ) -%>
<%- end -%>
<%= report_render -%>
```

#### **Example rendering:**

Server FQDN host1.example.com host2.example.com host3.example.com host4.example.com host5.example.com host6.example.com

You can add extra columns to the report by adding another header. The following example adds IP addresses to the report:

#### Example input:

```
<%- load_hosts(search: input('host')).each_record do |host| -%>
<%- report_row(
'Server FQDN': host.name,
'IP': host.ip
) -%>
<%- end -%>
<%= report_render -%>
```

#### **Example rendering:**

Server FQDN,IP host1.example.com,10.8.30.228 host2.example.com,10.8.30.227 host3.example.com,10.8.30.226 host4.example.com,10.8.30.225 host5.example.com,10.8.30.224 host6.example.com,10.8.30.223

#### report\_render

This macro is available only for report templates.

Using the **report\_render** macro, you create the output for the report. During the template rendering process, you can select the format that you want for the report. YAML, JSON, HTML, and CSV formats are supported.

<%= report\_render -%>

#### render\_template()

This macro is available only for job templates.

Using this macro, you can render a specific template. You can also enable and define arguments that you want to pass to the template.

#### truthy

Using the **truthy** macro, you can declare if the value passed is true or false, regardless of whether the value is an integer or boolean or string.

This macro helps to avoid confusion when your template contains multiple value types. For example, the boolean value **true** is not the same as the string value **"true"**. With this macro, you can declare how you want the template to interpret the value and avoid confusion.

You can use truthy to declare values as follows:

```
truthy?("true") => true
truthy?(1) => true
truthy?("false") => false
truthy?(0) => false
```

#### falsy

The falsy macro serves the same purpose as the truthy macro.

Using the **falsy** macro, you can declare if the value passed in is true or false, regardless of whether the value is an integer or boolean or string.

You can use **falsy** to declare values as follows:

falsy?("true") => false falsy?(1) => false falsy?("false") => true falsy?(0) => true

## A.6. HOST-SPECIFIC VARIABLES

The following variables enable using host data within templates. Note that job templates accept only **@host** variables.

Table A.2. Host Specific Variables and Macros

| Name                                                                                      | Description                                                                                                    |
|-------------------------------------------------------------------------------------------|----------------------------------------------------------------------------------------------------|
| @host.architecture                                                                        | The architecture of the host.                                                                                                    |
| <pre>@host.bond_interfaces</pre>                                                          | Returns an array of all bonded interfaces. See<br>Section A.9, "Parsing Arrays".                                                                                                    |
| @host.capabilities                                                                        | The method of system provisioning, can be either build (for example kickstart) or image.                                                                                               |
| @host.certname                                                                            | The SSL certificate name of the host.                                                                                                    |
| @host.diskLayout                                                                          | The disk layout of the host. Can be inherited from the operating system.                                                                                                    |
| @host.domain                                                                              | The domain of the host.                                                                                                    |
| <pre>@host.environment Deprecated Use the host_puppet_environment variable instead.</pre> | The Puppet environment of the host.                                                                                                    |
| @host.facts                                                                               | Returns a Ruby hash of facts from Facter. For example to access the 'ipaddress' fact from the output, specify @host.facts['ipaddress'].                                                |
| @host.grub_pass                                                                           | Returns the host's bootloader password.                                                                                                    |
| @host.hostgroup                                                                           | The host group of the host.                                                                                                    |
| host_enc['parameters']                                                                    | Returns a Ruby hash containing information on host<br>parameters. For example, use host_enc['parameters']<br>['lifecycle_environment'] to get the life cycle<br>environment of a host. |
| @host.image_build?                                                                        | Returns <b>true</b> if the host is provisioned using an image.                                                                                                    |

| Name                                                              | Description                                                                                                    |
|-------------------------------------------------------------------|----------------------------------------------------------------------------------------------------|
| @host.interfaces                                                  | Contains an array of all available host interfaces including the primary interface. See Section A.9, "Parsing Arrays".                                                                                           |
| <pre>@host.interfaces_with_identifier('IDs')</pre>                | Returns array of interfaces with given identifier. You can pass an array of multiple identifiers as an input, for example @host.interfaces_with_identifier(['eth0', 'eth1']). See Section A.9, "Parsing Arrays". |
| @host.ip                                                          | The IP address of the host.                                                                                                    |
| @host.location                                                    | The location of the host.                                                                                                    |
| @host.mac                                                         | The MAC address of the host.                                                                                                    |
| <pre>@host.managed_interfaces</pre>                               | Returns an array of managed interfaces (excluding BMC and bonded interfaces). See Section A.9, "Parsing Arrays".                                                                                                 |
| @host.medium                                                      | The assigned operating system installation medium.                                                                                                    |
| @host.name                                                        | The full name of the host.                                                                                                    |
| @host.operatingsystem.family                                      | The operating system family.                                                                                                    |
| @host.operatingsystem.major                                       | The major version number of the assigned operating system.                                                                                                    |
| @host.operatingsystem.minor                                       | The minor version number of the assigned operating system.                                                                                                    |
| @host.operatingsystem.name                                        | The assigned operating system name.                                                                                                    |
| <pre>@host.operatingsystem.boot_files_uri(medium_provi der)</pre> | Full path to the kernel and initrd, returns an array.                                                                                                    |
| @host.os.medium_uri(@host)                                        | The URI used for provisioning (path configured in installation media).                                                                                                    |
| host_param('parameter_name')                                      | Returns the value of the specified host parameter.                                                                                                    |
| host_param_false?('parameter_name')                               | Returns <b>false</b> if the specified host parameter evaluates to false.                                                                                                    |

| Name                                                                                         | Description                                                                                                    |
|----------------------------------------------------------------------------------------------|----------------------------------------------------------------------------------------------------|
| host_param_true?('parameter_name')                                                           | Returns <b>true</b> if the specified host parameter evaluates to true.                                                |
| @host.primary_interface                                                                      | Returns the primary interface of the host.                                                                            |
| @host.provider                                                                               | The compute resource provider.                                                                                        |
| <pre>@host.provision_interface</pre>                                                         | Returns the provisioning interface of the host.<br>Returns an interface object.                                       |
| @host.ptable                                                                                 | The partition table name.                                                                                             |
| <pre>@host.puppet_ca_server Deprecated Use the host_puppet_ca_server variable instead.</pre> | The Puppet CA server the host must use.                                                                               |
| <pre>@host.puppetmaster Deprecated Use the host_puppet_server variable instead.</pre>        | The Puppet server the host must use.                                                                                  |
| @host.pxe_build?                                                                             | Returns <b>true</b> if the host is provisioned using the network or PXE.                                              |
| @host.shortname                                                                              | The short name of the host.                                                                                           |
| @host.sp_ip                                                                                  | The IP address of the BMC interface.                                                                                  |
| @host.sp_mac                                                                                 | The MAC address of the BMC interface.                                                                                 |
| @host.sp_name                                                                                | The name of the BMC interface.                                                                                        |
| @host.sp_subnet                                                                              | The subnet of the BMC network.                                                                                        |
| @host.subnet.dhcp                                                                            | Returns <b>true</b> if a DHCP proxy is configured for this host.                                                      |
| @host.subnet.dns_primary                                                                     | The primary DNS server of the host.                                                                                   |
| <pre>@host.subnet.dns_secondary</pre>                                                        | The secondary DNS server of the host.                                                                                 |
| @host.subnet.gateway                                                                         | The gateway of the host.                                                                                              |
| @host.subnet.mask                                                                            | The subnet mask of the host.                                                                                          |
| @host.url_for_boot(:initrd)                                                                  | Full path to the initrd image associated with this host.<br>Not recommended, as it does not interpolate<br>variables. |

| Name                        | Description                                                                                                    |
|-----------------------------|----------------------------------------------------------------------------------------------------|
| @host.url_for_boot(:kernel) | Full path to the kernel associated with this host. Not recommended, as it does not interpolate variables, prefer boot_files_uri.                     |
| @provisioning_type          | Equals to 'host' or 'hostgroup' depending on type of provisioning.                                                                                   |
| @static                     | Returns <b>true</b> if the network configuration is static.                                                                                          |
| @template_name              | Name of the template being rendered.                                                                                                    |
| grub_pass                   | Returns a bootloader argument to set the encrypted bootloader password, such as <b>md5pass=# {@host.grub_pass}</b> .                                 |
| ks_console                  | Returns a string assembled using the port and the baud rate of the host which can be added to a kernel line. For example <b>console=ttyS1,9600</b> . |
| root_pass                   | Returns the root password configured for the system.                                                                                                 |

The majority of common Ruby methods can be applied on host-specific variables. For example, to extract the last segment of the host's IP address, you can use:

<% @host.ip.split('.').last %>

l

## A.7. KICKSTART-SPECIFIC VARIABLES

The following variables are designed to be used within kickstart provisioning templates.

| Name       | Description                                                                                                    |
|------------|----------------------------------------------------------------------------------------------------|
| @arch      | The host architecture name, same as<br>@host.architecture.name.                                                                  |
| @dynamic   | Returns <b>true</b> if the partition table being used is a %pre script (has the #Dynamic option as the first line of the table). |
| @epel      | A command which will automatically install the correct version of the epel-release rpm. Use in a %post script.                   |
| @mediapath | The full kickstart line to provide the URL command.                                                                              |

| Name   | Description                                                                        |
|--------|------------------------------------------------------------------------------------|
| @osver | The operating system major version number, same as<br>@host.operatingsystem.major. |

## A.8. CONDITIONAL STATEMENTS

In your templates, you might perform different actions depending on which value exists. To achieve this, you can use conditional statements in your ERB syntax.

In the following example, the ERB syntax searches for a specific host name and returns an output depending on the value it finds:

#### **Example input**

```
<% load_hosts().each_record do |host| -%>
<% if @host.name == "host1.example.com" -%>
<% result="positive" -%>
<% else -%>
<% result="negative" -%>
<% end -%>
<%= result -%>
```

#### **Example rendering**

*host1.example.com* positive

## A.9. PARSING ARRAYS

While writing or modifying templates, you might encounter variables that return arrays. For example, host variables related to network interfaces, such as **@host.interfaces** or **@host.bond\_interfaces**, return interface data grouped in an array. To extract a parameter value of a specific interface, use Ruby methods to parse the array.

#### Finding the Correct Method to Parse an Array

The following procedure is an example that you can use to find the relevant methods to parse arrays in your template. In this example, a report template is used, but the steps are applicable to other templates.

1. To retrieve the NIC of a content host, in this example, using the **@host.interfaces** variable returns class values that you can then use to find methods to parse the array.

**Example input:** 

<%= @host.interfaces -%>

#### **Example rendering:**

<Nic::Base::ActiveRecord\_Associations\_CollectionProxy:0x00007f734036fbe0>

- 2. In the Create Template window, click the Help tab and search for the ActiveRecord\_Associations\_CollectionProxy and Nic::Base classes.
- 3. For **ActiveRecord\_Associations\_CollectionProxy**, in the **Allowed methods or members** column, you can view the following methods to parse the array:

[] each find\_in\_batches first map size to\_a

4. For **Nic::Base**, in the **Allowed methods or members** column, you can view the following method to parse the array:

alias? attached\_devices attached\_devices\_identifiers attached\_to bond\_options children\_mac\_addresses domain fqdn identifier inheriting\_mac ip ip6 link mac managed? mode mtu nic\_delay physical? primary provision shortname subnet subnet6 tag virtual? vlanid

5. To iterate through an interface array, add the relevant methods to the ERB syntax:

#### Example input:

<% load hosts().each record do |host| -%> <% host.interfaces.each do |iface| -%> iface.alias?: <%= iface.alias? %> iface.attached to: <%= iface.attached\_to %> iface.bond options: <%= iface.bond options %> iface.children mac addresses: <%= iface.children mac addresses %> iface.domain: <%= iface.domain %> iface.fqdn: <%= iface.fqdn %> iface.identifier: <%= iface.identifier %> iface.inheriting\_mac: <%= iface.inheriting\_mac %> iface.ip: <%= iface.ip %> iface.ip6: <%= iface.ip6 %> iface.link: <%= iface.link %> iface.mac: <%= iface.mac %> iface.managed?: <%= iface.managed? %> iface.mode: <%= iface.mode %> iface.mtu: <%= iface.mtu %> iface.physical?: <%= iface.physical? %> iface.primary: <%= iface.primary %> iface.provision: <%= iface.provision %> iface.shortname: <%= iface.shortname %> iface.subnet: <%= iface.subnet %> iface.subnet6: <%= iface.subnet6 %> iface.tag: <%= iface.tag %> iface.virtual?: <%= iface.virtual? %> iface.vlanid: <%= iface.vlanid %> <%- end -%>

#### Example rendering:

host1.example.com iface.alias?: false iface.attached\_to: iface.bond\_options: iface.children\_mac\_addresses: [] iface.domain: iface.fqdn: host1.example.com iface.identifier: ens192 iface.inheriting mac: 00:50:56:8d:4c:cf iface.ip: 10.10.181.13 iface.ip6: iface.link: true iface.mac: 00:50:56:8d:4c:cf iface.managed?: true iface.mode: balance-rr iface.mtu: iface.physical?: true iface.primary: true iface.provision: true iface.shortname: host1.example.com iface.subnet: iface.subnet6: iface.tag: iface.virtual?: false iface.vlanid:

## A.10. EXAMPLE TEMPLATE SNIPPETS

### Checking if a Host Has Puppet and Puppetlabs Enabled

The following example checks if the host has the Puppet and Puppetlabs repositories enabled:

```
<%
pm_set = @host.puppetmaster.empty? ? false : true
puppet_enabled = pm_set || host_param_true?('force-puppet')
puppetlabs_enabled = host_param_true?('enable-puppetlabs-repo')
%>
```

### Capturing Major and Minor Versions of a Host's Operating System

The following example shows how to capture the minor and major version of the host's operating system, which can be used for package related decisions:

```
<%
os_major = @host.operatingsystem.major.to_i
os_minor = @host.operatingsystem.minor.to_i
%>
<% if ((os_minor < 2) && (os_major < 14)) -%>
...
<% end -%>
```

### Importing Snippets to a Template

The following example imports the **subscription\_manager\_registration** snippet to the template and indents it by four spaces:

<%= indent 4 do snippet 'subscription\_manager\_registration' end %>

#### Conditionally Importing a Kickstart Snippet

The following example imports the **kickstart\_networking\_setup** snippet if the host's subnet has the DHCP boot mode enabled:

<% subnet = @host.subnet %> <% if subnet.respond\_to?(:dhcp\_boot\_mode?) -%> <%= snippet 'kickstart\_networking\_setup' %> <% end -%>

#### **Parsing Values from Host Custom Facts**

You can use the **host.facts** variable to parse values from a host's facts and custom facts. In this example **luks\_stat** is a custom fact that you can parse in the same manner as **dmi::system::serial\_number**, which is a host fact:

'Serial': host.facts['dmi::system::serial\_number'], 'Encrypted': host.facts['luks\_stat'],

In this example, you can customize the Applicable Errata report template to parse for custom information about the kernel version of each host:

<%- report\_row(
 'Host': host.name,
 'Operating System': host.operatingsystem,
 'Kernel': host.facts['uname::release'],
 'Environment': host.lifecycle\_environment,
 'Erratum': erratum.errata\_id,
 'Type': erratum.errata\_type,
 'Published': erratum.issued,
 'Applicable since': erratum.created\_at,
 'Severity': erratum.severity,
 'Packages': erratum.package\_names,
 'CVEs': erratum.cves,
 'Reboot suggested': erratum.reboot\_suggested,
 ) -%>

## APPENDIX B. JOB TEMPLATE EXAMPLES AND EXTENSIONS

Use this section as a reference to help modify, customize, and extend your job templates to suit your requirements.

## **B.1. CUSTOMIZING JOB TEMPLATES**

When creating a job template, you can include an existing template in the template editor field. This way you can combine templates, or create more specific templates from the general ones.

The following template combines default templates to install and start the **httpd** service on Red Hat Enterprise Linux systems:

<%= render\_template 'Package Action - SSH Default', :action => 'install', :package => 'httpd' %> <%= render\_template 'Service Action - SSH Default', :action => 'start', :service\_name => 'httpd' %>

The above template specifies parameter values for the rendered template directly. It is also possible to use the **input()** method to allow users to define input for the rendered template on job execution. For example, you can use the following syntax:

<%= render\_template 'Package Action - SSH Default', :action => 'install', :package => input("package") %>

With the above template, you have to import the parameter definition from the rendered template. To do so, navigate to the **Jobs** tab, click **Add Foreign Input Set**, and select the rendered template from the **Target template** list. You can import all parameters or specify a comma separated list.

| Job template category | Description                                                                                                    |
|-----------------------|----------------------------------------------------------------------------------------------------|
| Packages              | Templates for performing package related actions. Install, update, and remove actions are included by default.                                                                                                    |
| Puppet                | Templates for executing Puppet runs on target hosts.                                                                                                    |
| Power                 | Templates for performing power related actions. Restart and shutdown actions are included by default.                                                                                                    |
| Commands              | Templates for executing custom commands on remote hosts.                                                                                                    |
| Services              | Templates for performing service related actions. Start, stop, restart, and status actions are included by default.                                                                                                    |
| Katello               | Templates for performing content related actions. These templates are<br>used mainly from different parts of the Satellite web UI (for example bulk<br>actions UI for content hosts), but can be used separately to perform<br>operations such as errata installation. |

## **B.2. DEFAULT JOB TEMPLATE CATEGORIES**

## **B.3. EXAMPLE RESTORECON TEMPLATE**

This example shows how to create a template called **Run Command - restorecon** that restores the default **SELinux** context for all files in the selected directory on target hosts.

- 1. In the Satellite web UI, navigate to Hosts > Job templates. Click New Job Template.
- 2. Enter **Run Command restorecon** in the **Name** field. Select **Default** to make the template available to all organizations. Add the following text to the template editor:

restorecon -RvF <%= input("directory") %>

The <%= input("directory") %> string is replaced by a user-defined directory during job invocation.

- 3. On the Job tab, set Job category to Commands.
- 4. Click **Add Input** to allow job customization. Enter **directory** to the **Name** field. The input name must match the value specified in the template editor.
- 5. Click **Required** so that the command cannot be executed without the user specified parameter.
- 6. Select **User input** from the **Input type** list. Enter a description to be shown during job invocation, for example **Target directory for restorecon**.
- 7. Click Submit.

See Executing a restorecon Template on Multiple Hosts for information on how to execute a job based on this template.

## **B.4. RENDERING A RESTORECON TEMPLATE**

This example shows how to create a template derived from the **Run command - restorecon** template created in Example restorecon Template. This template does not require user input on job execution, it will restore the SELinux context in all files under the **/home/** directory on target hosts.

Create a new template as described in Setting up Job Templates, and specify the following string in the template editor:

<%= render\_template("Run Command - restorecon", :directory => "/home") %>

## **B.5. EXECUTING A RESTORECON TEMPLATE ON MULTIPLE HOSTS**

This example shows how to run a job based on the template created in Example restorecon Template on multiple hosts. The job restores the SELinux context in all files under the **/home/** directory.

- 1. In the Satellite web UI, navigate to Hosts > All hosts and select target hosts. Select Schedule Remote Job from the Select Action list.
- 2. In the Job invocation page, select the **Commands** job category and the **Run Command - restorecon** job template.
- 3. Type /home in the directory field.
- 4. Set Schedule to Execute now.

I

5. Click **Submit**. You are taken to the **Job invocation** page where you can monitor the status of job execution.

## **B.6. INCLUDING POWER ACTIONS IN TEMPLATES**

This example shows how to set up a job template for performing power actions, such as reboot. This procedure prevents Satellite from interpreting the disconnect exception upon reboot as an error, and consequently, remote execution of the job works correctly.

Create a new template as described in Setting up Job Templates, and specify the following string in the template editor:

<%= render\_template("Power Action - SSH Default", :action => "restart") %>